Dell Vostro 270s Manualul utilizatorului

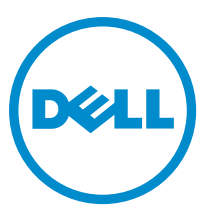

Reglementare de Model: D06S Reglementare de Tip: D06S001

# <span id="page-1-0"></span>Note, aten**ţ**ion**ă**ri **ş**i avertismente

NOTIFICARE: O NOTĂ indică informaţii importante care vă ajută să optimizaţi utilizarea computerului. U

AVERTIZARE: O ATEN**Ţ**IONARE indic**ă** un pericol poten**ţ**ial de deteriorare a hardware-ului sau de pierdere de date **ş**i v**ă** arat**ă** cum s**ă** evita**ţ**i problema.

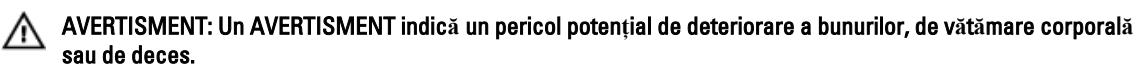

#### **©** 2012 Dell Inc.

Mărcile comerciale utilizate în acest text: Dell™, sigla DELL, Dell Precision™, Precision ON™, ExpressCharge™, Latitude™, Latitude ON™, OptiPlex™, Vostro™ şi Wi-Fi Catcher™ sunt mărci comerciale ale Dell Inc. Intel®, Pentium®, Xeon®, Core™, Atom™, Centrino® şi Celeron® sunt mărci comerciale înregistrate sau mărci comerciale ale Intel Corporation în SUA şi în alte ţări. AMD® este o marcă comercială înregistrată şi AMD Opteron™, AMD Phenom™, AMD Sempron™, AMD Athlon™, ATI Radeon™ şi ATI FirePro™ sunt mărci comerciale ale Advanced Micro Devices, Inc. Microsoft®, Windows®, MS-DOS®, Windows Vista®, butonul de pornire Windows Vista şi Office Outlook® sunt fie mărci comerciale, fie mărci comerciale înregistrate ale Microsoft Corporation în Statele Unite şi/sau în alte țări. Blu-ray Disc™ este o marcă comercială deținută de Blu-ray Disc Association (BDA) și licențiată pentru utilizare pe discuri și playere. Marca verbală Bluetooth® este o marcă comercială înregistrată şi deţinută de Bluetooth® SIG, Inc. şi orice utilizare a mărcii de către Dell Inc. este sub licenţă. Wi-Fi® este o marcă comercială înregistrată a Wireless Ethernet Compatibility Alliance, Inc.

2012 - 10

Rev. A00

# **Cuprins**

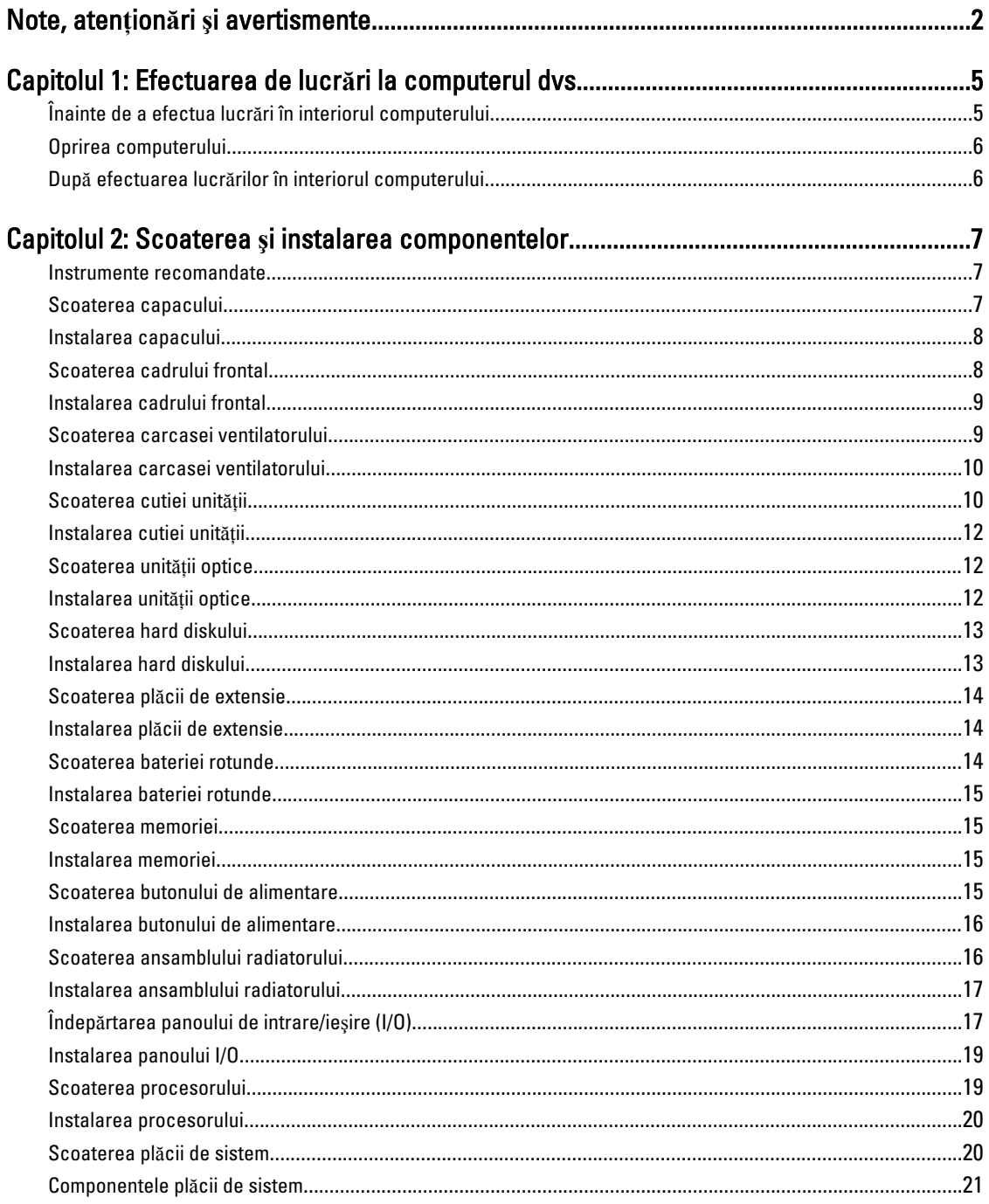

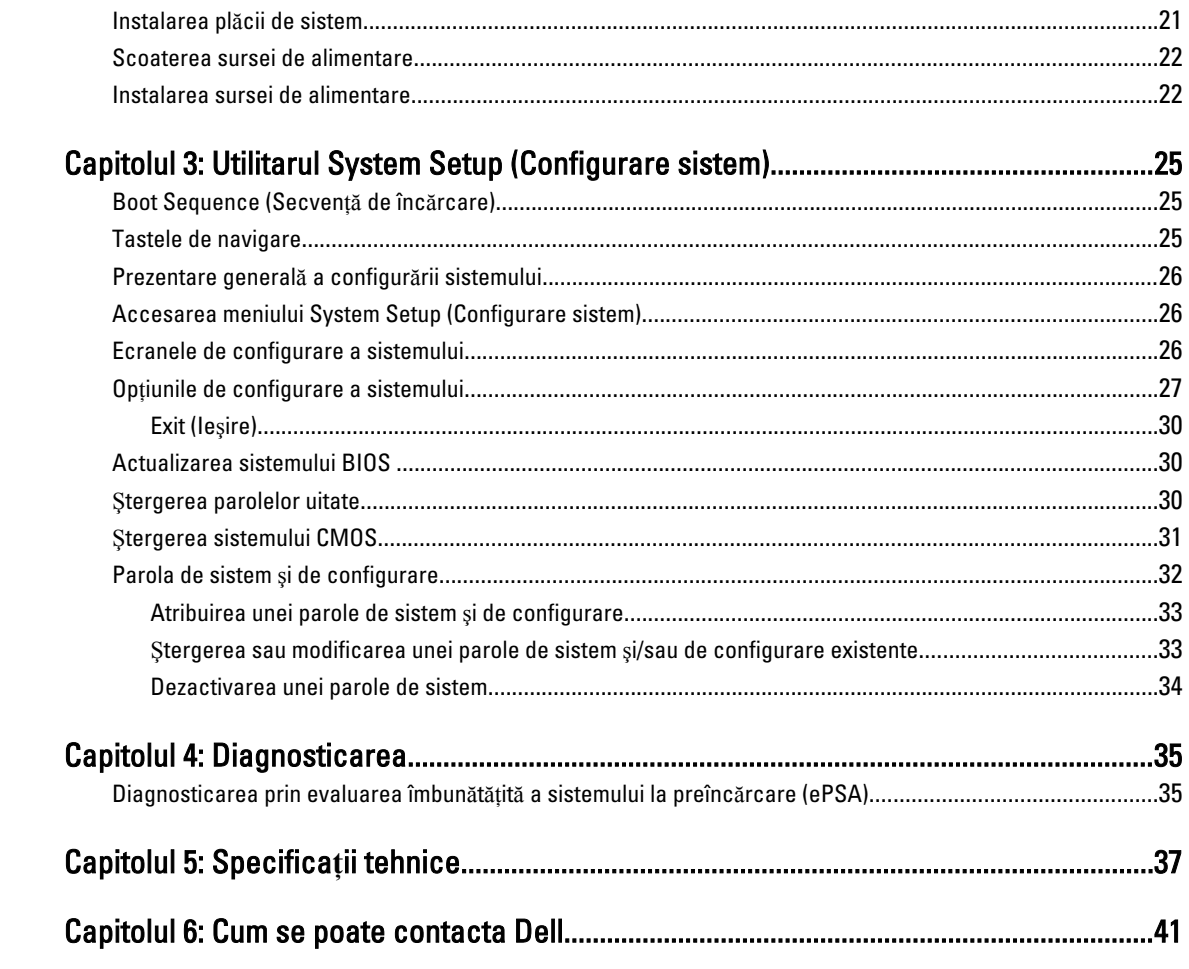

# <span id="page-4-0"></span>Efectuarea de lucr**ă**ri la computerul dvs.

## Înainte de a efectua lucr**ă**ri în interiorul computerului

Utilizați următoarele recomandări privind siguranța pentru a vă ajuta să protejați computerul împotriva potențialelor daune şi pentru a vă ajuta să asiguraţi siguranţa personală. În lipsa altor recomandări, fiecare procedură inclusă în acest document presupune existenţa următoarelor condiţii:

- ați citit informațiile de siguranță livrate împreună cu computerul;
- o componentă poate fi înlocuită sau, dacă este achiziţionată separat, instalată efectuând procedura de îndepărtare în ordine inversă.

AVERTISMENT: Înainte de a efectua lucr**ă**ri în interiorul computerului, citi**ţ**i informa**ţ**iile privind siguran**ţ**a care înso**ţ**esc computerul. Pentru informa**ţ**ii suplimentare privind siguran**ţ**a **ş**i cele mai bune practici, consulta**ţ**i Pagina principal**ă** privind conformitatea cu reglement**ă**rile la adresa www.dell.com/regulatory\_compliance .

AVERTIZARE: Multe repara**ţ**ii pot fi efectuate exclusiv de c**ă**tre un tehnician de service certificat. Trebuie s**ă**  efectua**ţ**i numai opera**ţ**ii de depanare **ş**i repara**ţ**ii simple conform autoriz**ă**rii din documenta**ţ**ia produsului dvs. sau conform instruc**ţ**iunilor echipei de service **ş**i asisten**ţă** online sau telefonic**ă**. Deteriorarea datorat**ă** opera**ţ**iilor de service neautorizate de Dell nu este acoperit**ă** de garan**ţ**ia dvs. Citi**ţ**i **ş**i respecta**ţ**i instruc**ţ**iunile de siguran**ţă**  furnizate împreun**ă** cu produsul.

AVERTIZARE: Pentru a evita desc**ă**rcarea electrostatic**ă**, conecta**ţ**i-v**ă** la împ**ă**mântare utilizând o br**ăţ**ar**ă**  antistatic**ă** sau atingând periodic o suprafa**ţă** metalic**ă** nevopsit**ă**, cum ar fi un conector de pe partea din spate a computerului.

AVERTIZARE: Manevra**ţ**i componentele **ş**i pl**ă**cile cu grij**ă**. Nu atinge**ţ**i componentele sau contactele de pe o plac**ă**. Apuca**ţ**i placa de muchii sau de suportul de montare metalic. Apuca**ţ**i o component**ă**, cum ar fi un procesor, de muchii, nu de pini.

AVERTIZARE: Când deconecta**ţ**i un cablu, trage**ţ**i de conector sau de protuberan**ţ**a prev**ă**zut**ă** în acest scop, nu de cablu în sine. Unele cabluri au conectori cu dispozitiv de fixare; dac**ă** deconecta**ţ**i un cablu de acest tip, ap**ă**sa**ţ**i pe dispozitivul de fixare înainte de a deconecta cablul. În timp ce îndep**ă**rta**ţ**i conectorii, men**ţ**ine**ţ**i-i alinia**ţ**i pentru a evita îndoirea pinilor lor. De asemenea, înainte de a conecta un cablu, asigura**ţ**i-v**ă** c**ă** ambii conectori sunt orienta**ţ**i **ş**i alinia**ţ**i corect.

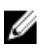

NOTIFICARE: Culoarea computerului dvs. şi anumite componente pot diferi faţă de ceea ce este prezentat în acest document.

Pentru a evita deteriorarea computerului, urmați pașii de mai jos înainte de a efectua lucrări în interiorul computerului.

- 1. Asiguraţi-vă că suprafaţa de lucru este plană şi curată pentru a preveni zgârierea capacului computerului.
- 2. Opriţi computerul (consultaţi secţiunea Oprirea computerului).

#### AVERTIZARE: Pentru a deconecta un cablu de re**ţ**ea, întâi decupla**ţ**i cablul de la computer **ş**i apoi decupla**ţ**i-l de la dispozitivul de re**ţ**ea.

- 3. Deconectați toate cablurile de rețea de la computer.
- 4. Deconectați computerul și toate dispozitivele atașate de la prizele electrice.

1

- <span id="page-5-0"></span>5. Ţineţi apăsat pe butonul de alimentare în timp ce computerul este deconectat pentru a lega placa de bază la pământ.
- 6. Scoateti capacul.

AVERTIZARE: Înainte de a atinge vreun obiect din interiorul computerului, lega**ţ**i-v**ă** la împ**ă**mântare atingând o suprafa**ţă** metalic**ă** nevopsit**ă**, cum ar fi placa metalic**ă** din partea posterioar**ă** a computerului. În timp ce lucra**ţ**i, atinge**ţ**i periodic o suprafa**ţă** metalic**ă** nevopsit**ă** pentru a disipa electricitatea static**ă**, care poate deteriora componentele interne.

### Oprirea computerului

AVERTIZARE: Pentru a evita pierderea datelor, salva**ţ**i **ş**i închide**ţ**i toate fi**ş**ierele deschise **ş**i ie**ş**i**ţ**i din toate programele deschise înainte s**ă** opri**ţ**i computerul.

- 1. Închideți sistemul de operare:
	- În Windows 7:

Faceti clic pe Start **3**, apoi faceti clic pe Shut Down (Închidere).

– În Windows Vista:

Faceți clic pe Start <sup>et</sup>, apoi faceți clic pe săgeata din colțul din dreapta jos al meniului Start ca în imaginea de mai jos și apoi faceti clic pe Shut Down (Închidere).

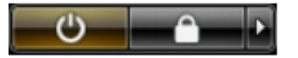

– În Windows XP:

Faceți clic pe Start → Turn Off Computer (Oprire computer) → Turn Off (Oprire) . Computerul se oprește după finalizarea procesului de închidere a sistemului de operare.

2. Asigurati-vă că sunt oprite computerul și toate dispozitivele atașate. În cazul în care computerul și dispozitivele atasate nu se opresc automat când închideti sistemul de operare, apăsati și mentineti apăsat butonul de alimentare timp de circa 6 secunde pentru a le opri.

### Dup**ă** efectuarea lucr**ă**rilor în interiorul computerului

După ce ati finalizat toate procedurile de remontare, asigurati-vă că ati conectat toate dispozitivele externe, plăcile si cablurile înainte de a porni computerul.

1. Remontați capacul.

#### AVERTIZARE: Pentru a conecta un cablu de re**ţ**ea, mai întâi conecta**ţ**i cablul la dispozitivul de re**ţ**ea **ş**i apoi conecta**ţ**i-l la computer.

- 2. Conectați toate cablurile de rețea sau de telefonie la computerul dvs.
- 3. Conectati computerul si toate dispozitivele atasate la prizele electrice.
- 4. Porniti computerul.
- 5. Dacă este necesar, verificati functionarea corectă a computerului executând programul Dell Diagnostics (Diagnosticare Dell).

# <span id="page-6-0"></span>Scoaterea **ş**i instalarea componentelor

Această secţiune furnizează informaţii detaliate despre modul de scoatere sau de instalare a componentelor din computer.

### Instrumente recomandate

Procedurile din acest document pot necesita următoarele instrumente:

- Şurubelniţă mică cu vârful lat
- Şurubelniţă Phillips
- Ştift de plastic mic

### Scoaterea capacului

- 1. Urmaţi procedurile din secţiunea Înainte de a efectua lucr*ă*ri în interiorul computerului.
- 2. Scoateţi şuruburile care fixează capacul de computer pentru a glisa şi ridica în sus capacul, pentru a-l scoate de pe computer.

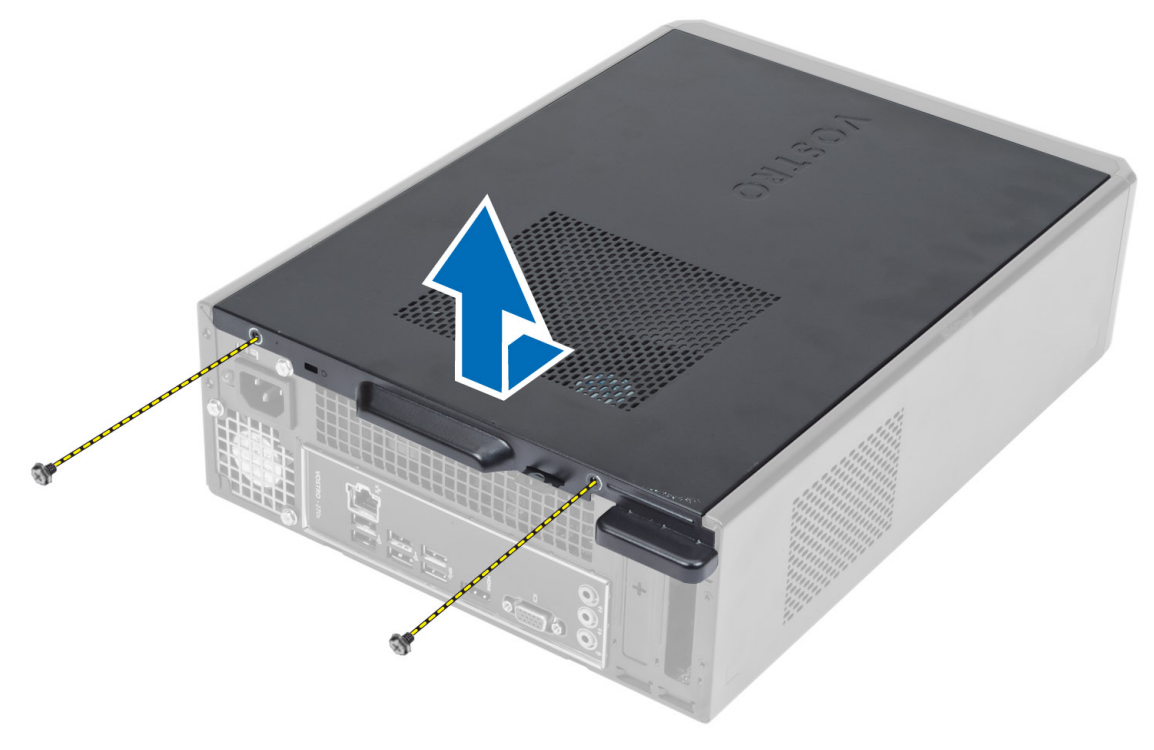

## <span id="page-7-0"></span>Instalarea capacului

- 1. Aliniați capacul cu lamelele de pe carcasă și glisați-l în poziția sa originală.
- 2. Strângeți șuruburile pentru a fixa capacul de computer.
- 3. Urmaţi procedurile din secţiunea Dup*ă* efectuarea lucr*ă*rilor în interiorul computerului.

### Scoaterea cadrului frontal

- 1. Urmaţi procedurile din secţiunea Înainte de a efectua lucr*ă*ri în interiorul computerului.
- 2. Scoateţi capacul.
- 3. Desprindeți clemele de prindere ale cadrului frontal de pe carcasă, aflate pe marginea laterală a cadrului frontal.

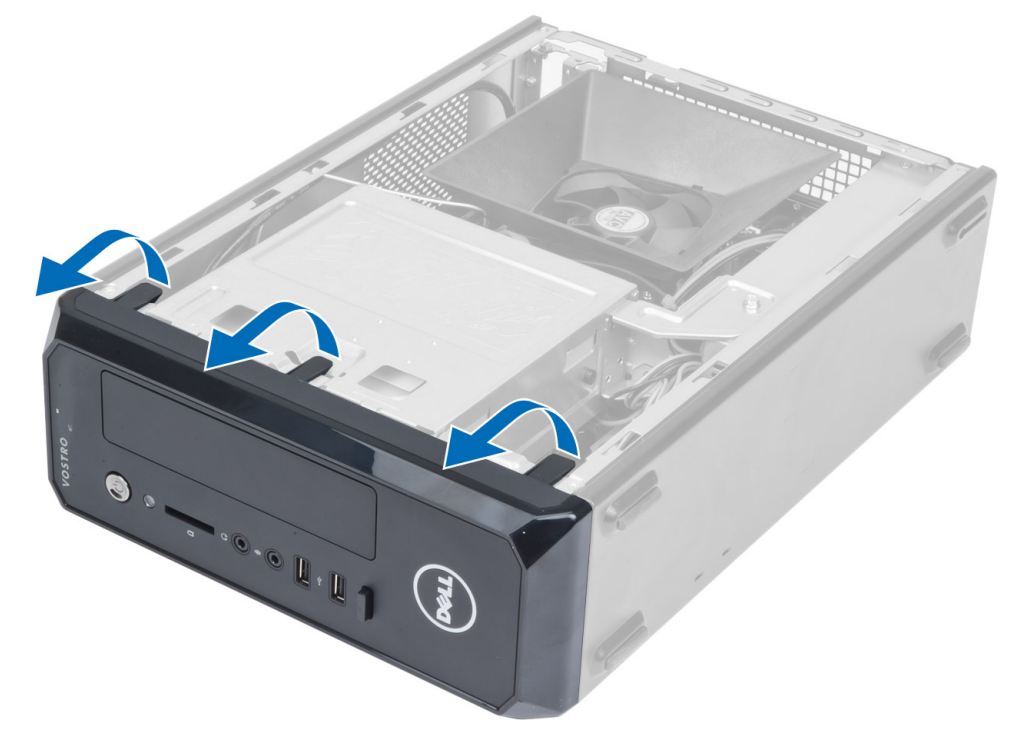

4. Scoateţi prin rotire cadrul de pe computer pentru a elibera cârligele de pe marginea opusă a cadrului de pe carcasă.

<span id="page-8-0"></span>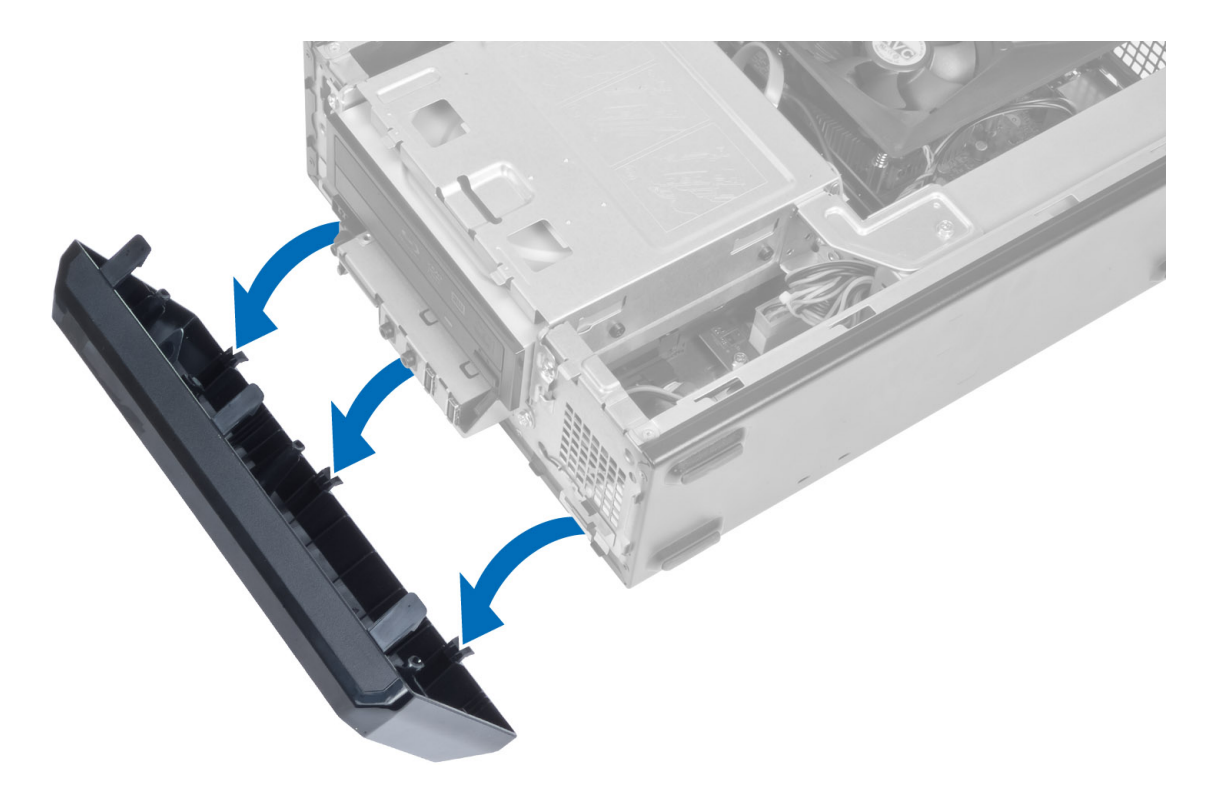

### Instalarea cadrului frontal

- 1. Introduceţi cârligele de pe marginea inferioară a cadrului frontal în sloturile de pe partea din faţă a carcasei.
- 2. Rotiți cadrul spre computer pentru a cupla cele patru cleme de reținere de pe panoul frontal, până când acestea se fixează în pozitie.
- 3. Instalaţi capacul.
- 4. Urmaţi procedurile din secţiunea Dup*ă* efectuarea lucr*ă*rilor în interiorul computerului.

### Scoaterea carcasei ventilatorului

- 1. Urmaţi procedurile din secţiunea Înainte de a efectua lucr*ă*ri în interiorul computerului.
- 2. Scoateţi capacul.
- 3. Apăsaţi pe carcasa ventilatorului pentru a ridica şi elibera lamelele care o fixează şi scoateţi-o din computer.

<span id="page-9-0"></span>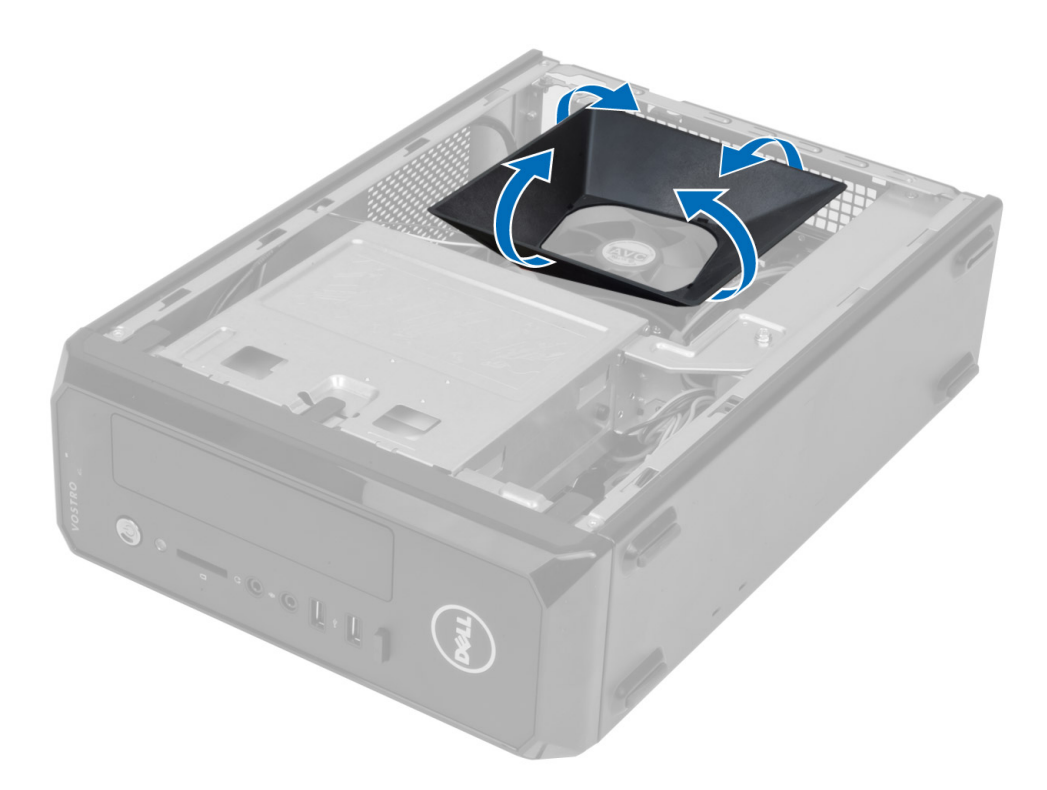

## Instalarea carcasei ventilatorului

- 1. Plasați carcasa ventilatorului deasupra ansamblului ventilatorului procesorului și al radiatorului.
- 2. Apăsați pe carcasa ventilatorului până când lamelele de pe aceasta se fixează în poziție.
- 3. Instalaţi capacul.
- 4. Urmaţi procedurile din secţiunea Dup*ă* efectuarea lucr*ă*rilor în interiorul computerului.

# Scoaterea cutiei unit**ăţ**ii

- 1. Urmaţi procedurile din secţiunea Înainte de a efectua lucr*ă*ri în interiorul computerului.
- 2. Scoateţi:
	- a) capacul
	- b) carcasa ventilatorului
	- c) cadrul frontal
- 3. Deconectați cablurile de alimentare și pe cele de date de la hard disk și de la unitatea optică.

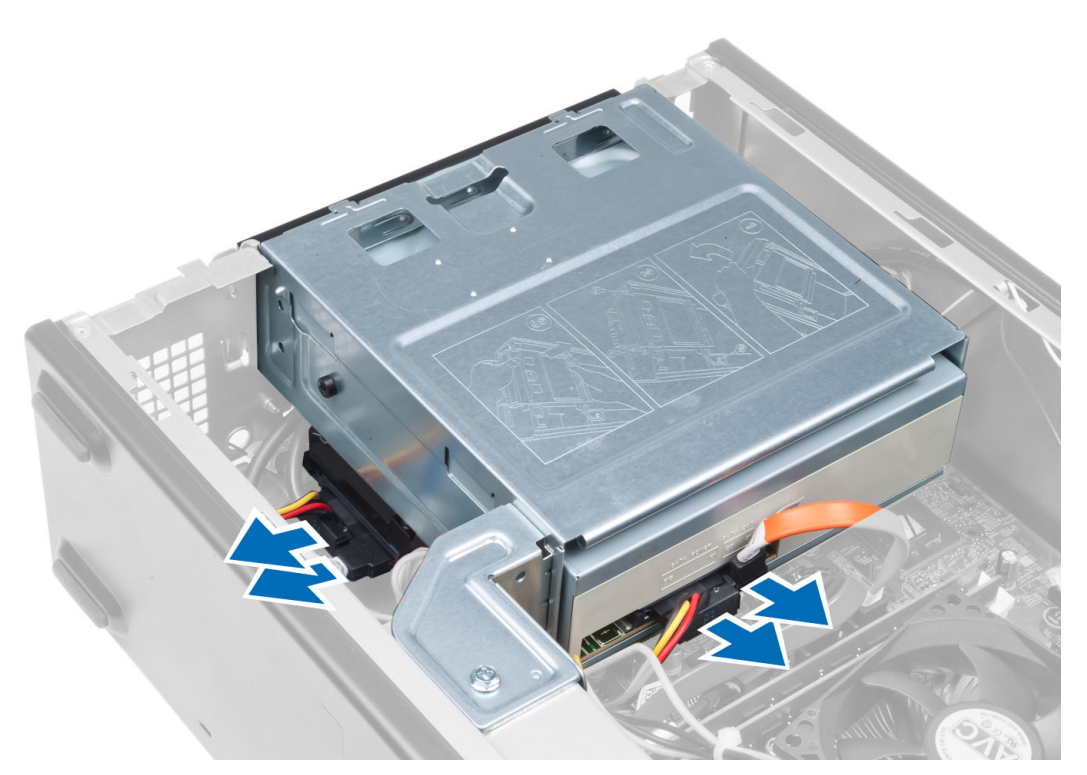

4. Scoateți șuruburile care fixează cutia unității și ridicați-o pentru a o îndepărta de computer.

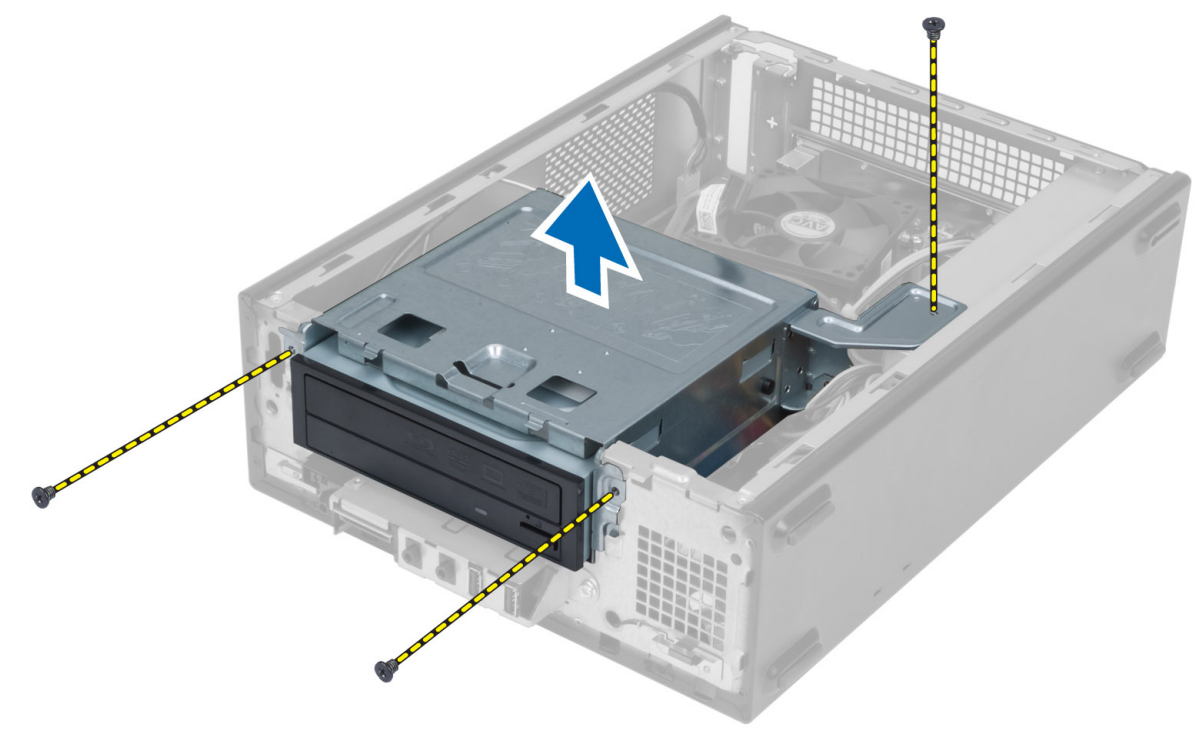

## <span id="page-11-0"></span>Instalarea cutiei unit**ăţ**ii

- 1. Strângeți șuruburile pentru a fixa cutia unității de computer.
- 2. Conectați cablul de date și cablul de alimentare la partea din spate a hard diskului și a unității optice.
- 3. Instalaţi:
	- a) cadrul frontal
	- b) carcasa ventilatorului
	- c) capacul
- 4. Urmaţi procedurile din secţiunea Dup*ă* efectuarea lucr*ă*rilor în interiorul computerului.

## Scoaterea unit**ăţ**ii optice

- 1. Urmaţi procedurile din secţiunea Înainte de a efectua lucr*ă*ri în interiorul computerului.
- 2. Scoateţi:
	- a) capacul
	- b) carcasa ventilatorului
	- c) cadrul frontal
	- d) cutia unităţii
- 3. Scoateți șuruburile care fixează unitatea optică de cutia unității și scoateți-o afară din cutia unității.

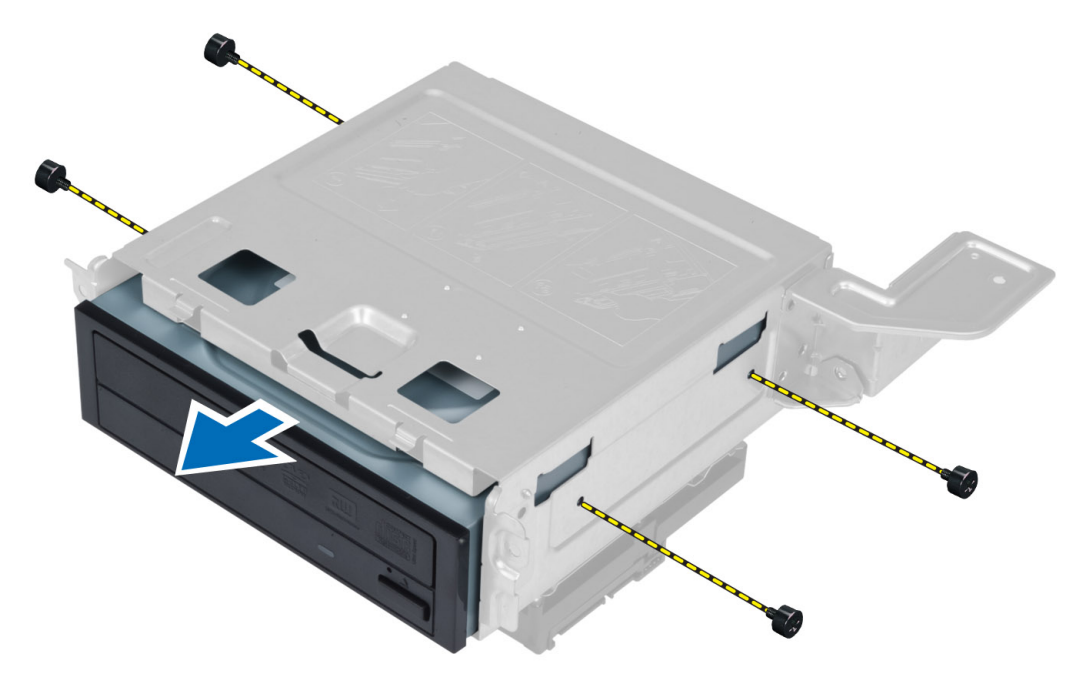

## Instalarea unit**ăţ**ii optice

- 1. Scoateti unitatea optică din cutia unității.
- 2. Aliniaţi orificiile pentru şuruburi de pe unitatea optică cu orificiile pentru şuruburi de pe cutia unităţii.
- 3. Strângeți șuruburile pentru a fixa unitatea optică de cutia unității.
- 4. Instalaţi:
- <span id="page-12-0"></span>a) cutia unităţii
- b) cadrul frontal
- c) carcasa ventilatorului
- d) capacul
- 5. Urmaţi procedurile din secţiunea Dup*ă* efectuarea lucr*ă*rilor în interiorul computerului.

### Scoaterea hard diskului

- 1. Urmaţi procedurile din secţiunea Înainte de a efectua lucr*ă*ri în interiorul computerului.
- 2. Scoateţi:
	- a) capacul
	- b) carcasa ventilatorului
	- c) cadrul frontal
	- d) cutia unității
- 3. Scoateți șuruburile care fixează hard diskul de cutia unității și scoateți-l afară din aceasta.

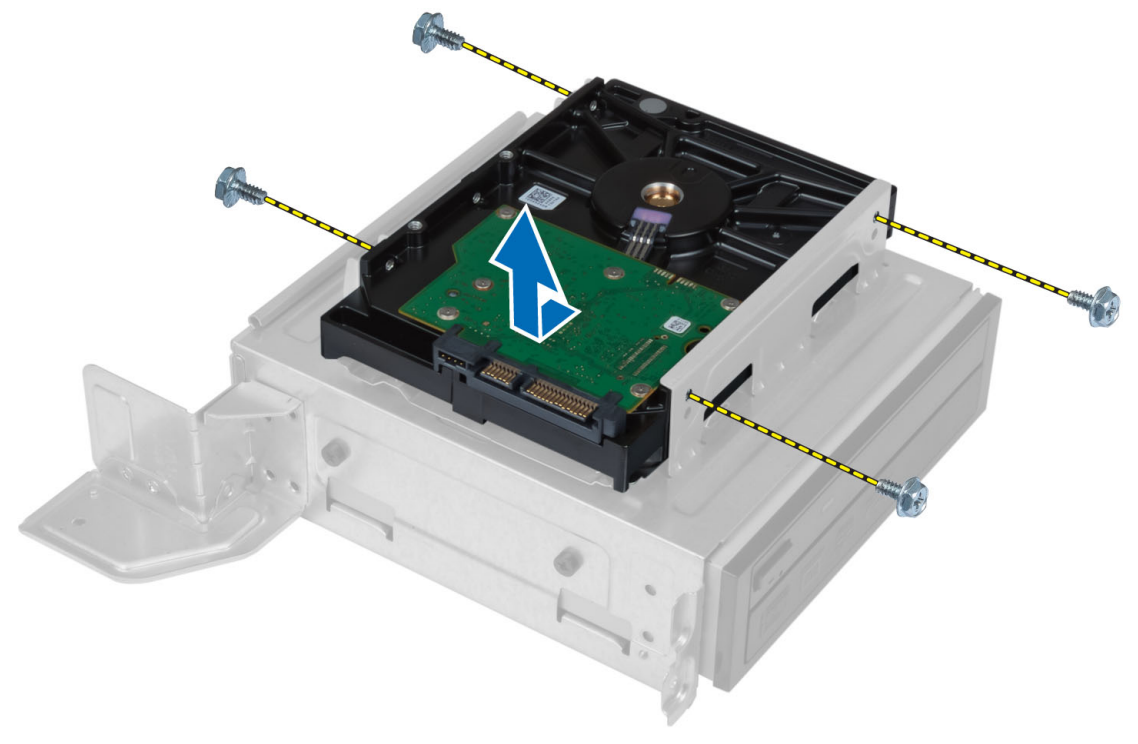

### Instalarea hard diskului

- 1. Glisaţi hard diskul în cutia unităţii.
- 2. Aliniaţi orificiile pentru şuruburi de pe hard disk cu orificiile pentru şuruburi de pe cutia unităţii.
- 3. Strângeți șuruburile care fixează unitatea de hard disk pe cutia unității.
- 4. Instalaţi:
	- a) cutia unității
	- b) cadrul frontal
	- c) carcasa ventilatorului
	- d) capacul

<span id="page-13-0"></span>5. Urmaţi procedurile din secţiunea Dup*ă* efectuarea lucr*ă*rilor în interiorul computerului.

# Scoaterea pl**ă**cii de extensie

- 1. Urmaţi procedurile din secţiunea Înainte de a efectua lucr*ă*ri în interiorul computerului.
- 2. Scoateţi:
	- a) capacul.
		- b) carcasa ventilatorului.
- 3. Scoateți șuruburile care fixează placa de extensie de carcasă. Apăsați în jos lamela de fixare, prindeți placa și scoateţi-o uşor din conectorul său.

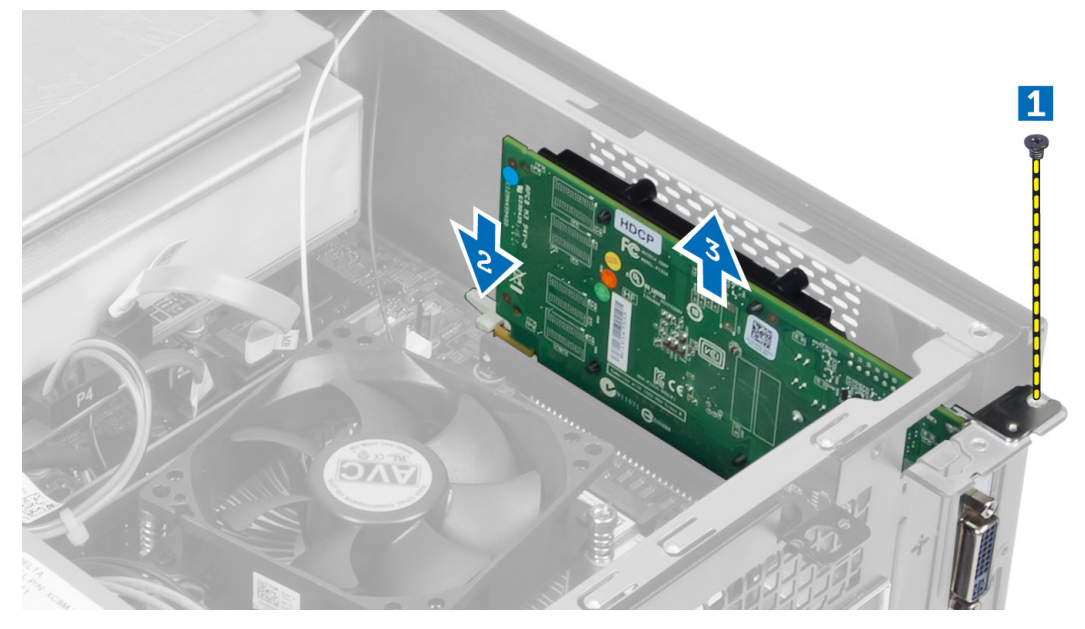

### Instalarea pl**ă**cii de extensie

- 1. Introduceţi placa de extensie în conectorul său de pe placa de sistem şi apăsaţi în jos până când aceasta este fixată ferm în poziţie.
- 2. Strângeţi şurubul pentru a fixa placa de extensie pe carcasă.
- 3. Instalați:
	- a) carcasa ventilatorului.
	- b) capacul.
- 4. Urmaţi procedurile din secţiunea Dup*ă* efectuarea lucr*ă*rilor în interiorul computerului.

## Scoaterea bateriei rotunde

- 1. Urmaţi procedurile din secţiunea Înainte de a efectua lucr*ă*ri în interiorul computerului.
- 2. Scoateţi:
	- a) capacul
	- b) carcasa ventilatorului
	- c) cutia unităţii
- 3. Apăsați încuietoarea de eliberare a bateriei pentru a permite bateriei să iasă și ridicați bateria rotundă din calculator.

<span id="page-14-0"></span>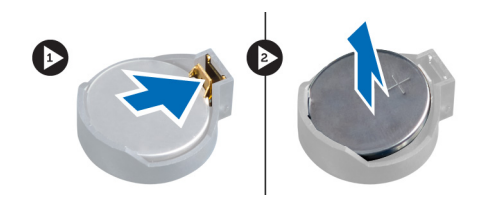

## Instalarea bateriei rotunde

- 1. Aşezaţi bateria rotundă în slotul său de pe placa de sistem.
- 2. Apăsați bateria rotundă în jos până când dispozitivul de eliberare revine în poziție și o fixează.
- 3. Instalaţi:
	- a) cutia unităţii
	- b) carcasa ventilatorului
	- c) capacul
- 4. Urmaţi procedurile din secţiunea Dup*ă* efectuarea lucr*ă*rilor în interiorul computerului.

## Scoaterea memoriei

- 1. Urmaţi procedurile din secţiunea Înainte de a efectua lucr*ă*ri în interiorul computerului.
- 2. Scoateţi:
	- a) capacul.
	- b) carcasa ventilatorului
	- c) cutia unităţii
- 3. Apăsați pe lamelele de prindere a memoriei de pe ambele părți ale modulului de memorie și ridicați modulele de memorie din conectorii de pe placa de sistem.

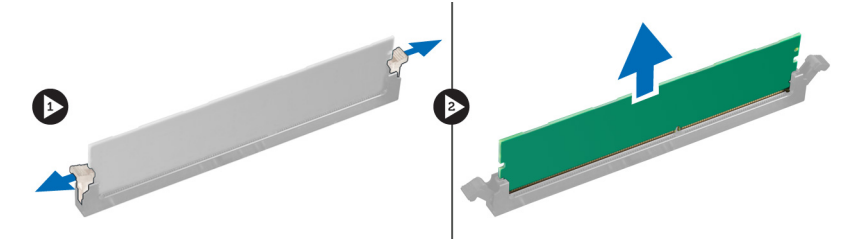

### Instalarea memoriei

- 1. Aliniaţi canelura de pe cardul de memorie cu lamela de pe conectorul plăcii de sistem.
- 2. Apăsați pe modulul de memorie până când lamelele de prindere revin în poziție și îl fixează.
- 3. Instalaţi:
	- a) cutia unității
	- b) carcasa ventilatorului
	- c) capacul.
- 4. Urmati procedurile din sectiunea După efectuarea lucrărilor în interiorul computerului.

### Scoaterea butonului de alimentare

- 1. Urmaţi procedurile din secţiunea Înainte de a efectua lucr*ă*ri în interiorul computerului.
- 2. Scoateţi:
- <span id="page-15-0"></span>a) capacul
- b) carcasa ventilatorului
- c) cadrul frontal
- d) cutia unității
- 3. Deconectați cablul butonului de alimentare și scoateți cablurile din canalele lor de direcționare. Apăsați pe lamelele butonului de alimentare pentru a-l scoate de pe panoul frontal şi glisaţi-l împreună cu cablurile acestuia prin slotul panoului frontal.

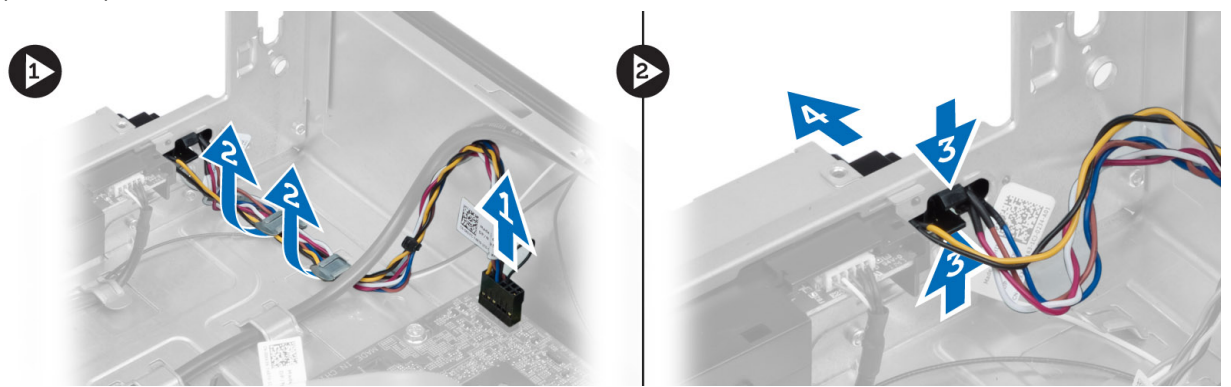

### Instalarea butonului de alimentare

- 1. Glisaţi butonul de alimentare de-alungul cablului acestuia, prin slotul de pe panoul frontal.
- 2. Aliniați și împingeți lamelele butonului în sloturile de pe panoul frontal.
- 3. Direcționați cablul butonului de alimentare prin canalele de direcționare ale computerului.
- 4. Conectati cablul butonului de alimentare la placa de sistem.
- 5. Instalaţi:
	- a) cutia unităţii
	- b) cadrul frontal
	- c) carcasa ventilatorului
	- d) capacul
- 6. Urmaţi procedurile din secţiunea Dup*ă* efectuarea lucr*ă*rilor în interiorul computerului.

### Scoaterea ansamblului radiatorului

- 1. Urmaţi procedurile din secţiunea Înainte de a efectua lucr*ă*ri în interiorul computerului.
- 2. Scoateţi:
	- a) capacul
	- b) carcasa ventilatorului
- 3. Deconectați cablul ventilatorului de la placa de sistem. Desfaceți șuruburile prizoniere care fixează ansamblul radiatorului pe computer şi scoateţi ansamblul din computer.

<span id="page-16-0"></span>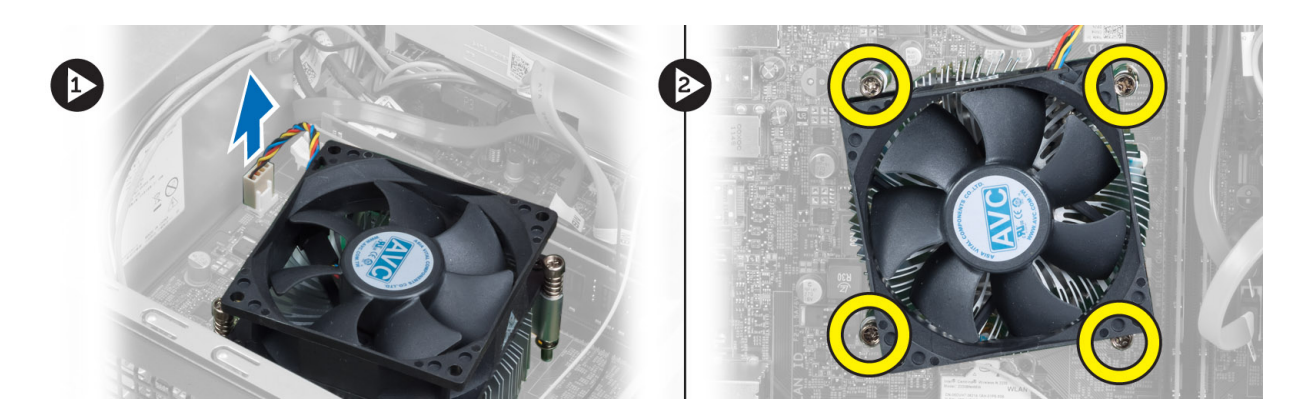

### Instalarea ansamblului radiatorului

- 1. Aliniaţi şuruburile prizoniere de pe ansamblul radiatorului cu orificiile pentru şuruburi de pe placa de sistem.
- 2. Strângeți șuruburile prizoniere pentru a fixa ansamblul radiatorului pe placa de sistem.
- 3. Conectaţi cablul ventilatorului la placa de sistem.
- 4. Instalaţi:
	- a) carcasa ventilatorului.
	- b) capacul.
- 5. Urmaţi procedurile din secţiunea Dup*ă* efectuarea lucr*ă*rilor în interiorul computerului.

# Îndep**ă**rtarea panoului de intrare/ie**ş**ire (I/O)

- 1. Urmaţi procedurile din secţiunea Înainte de a efectua lucr*ă*ri în interiorul computerului.
- 2. Scoateţi:
	- a) capacul
	- b) carcasa ventilatorului
	- c) cadrul frontal
	- d) cutia unităţii
	- e) placa de extensie
- 3. Deconectaţi cablurile panoului I/O de la placa de sistem

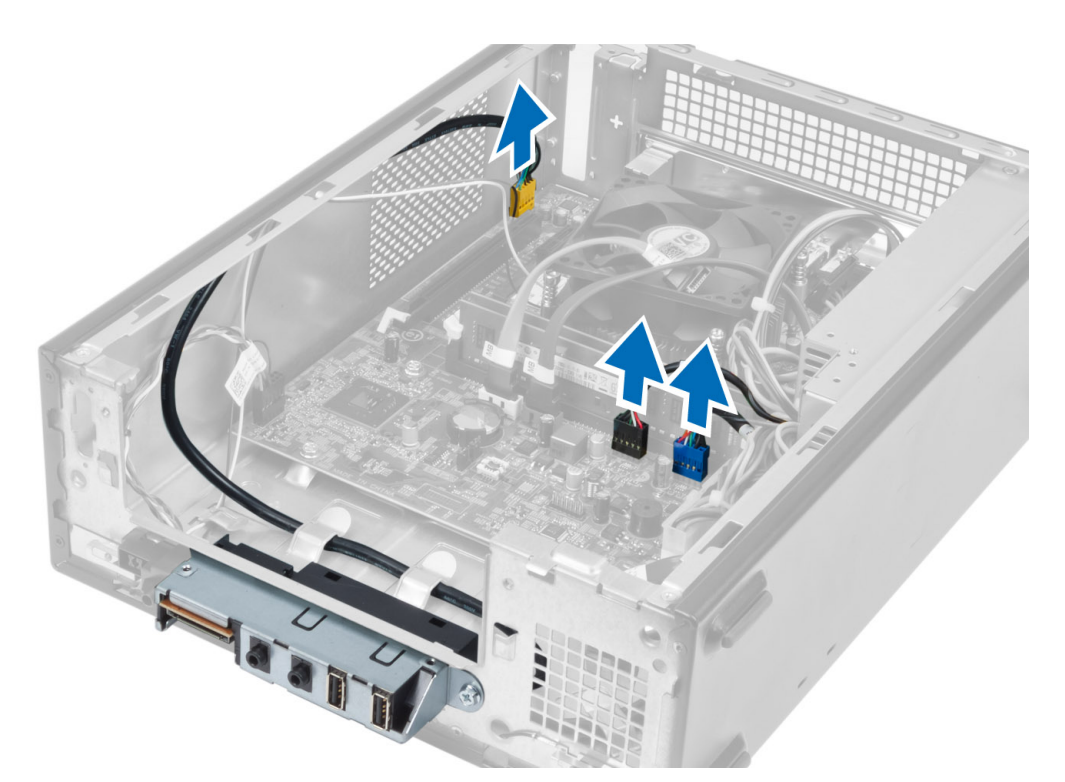

4. Scoateți cablurile panoului I/O din canalele de direcționare de pe carcasă.

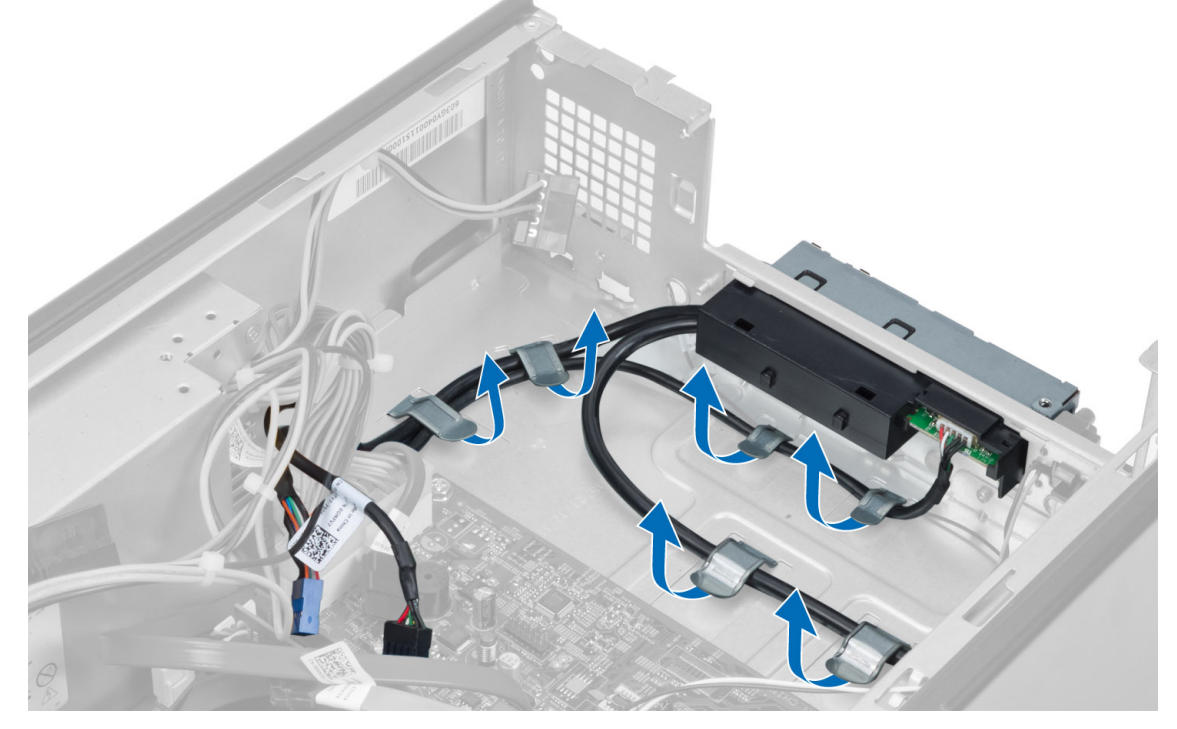

5. Scoateți șurubul care fixează panoul I/O de panoul frontal, glisați panoul I/O în lateral și scoateți-l din panoul frontal.

<span id="page-18-0"></span>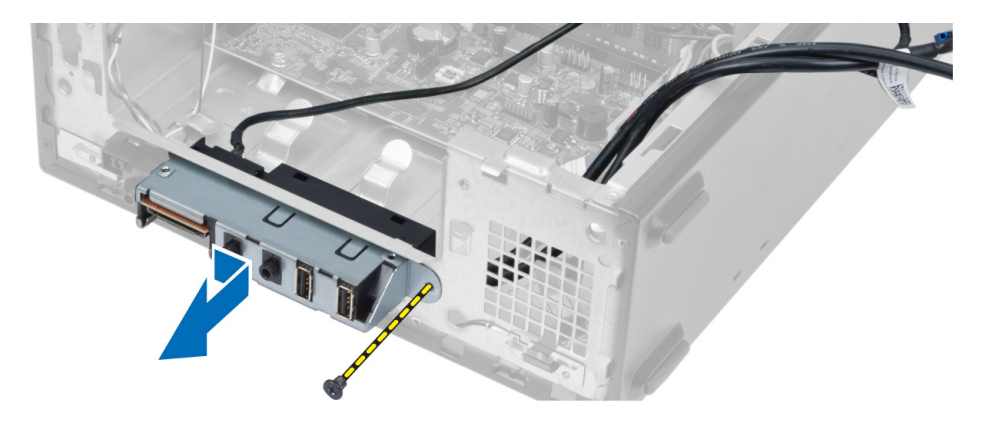

### Instalarea panoului I/O

- 1. Introduceţi panoul I/O în fanta de pe panoul frontal.
- 2. Glisați panoul I/O pentru a-l alinia cu orificiile pentru șuruburi de pe panoul frontal.
- 3. Strângeți șuruburile pentru a fixa panoul I/O pe panoul frontal.
- 4. Direcționați cablurile panoului I/O prin canalele de direcționare de pe carcasă.
- 5. Conectaţi cablurile panoului I/O la placa de sistem.
- 6. Instalati:
	- a) placa de extensie
	- b) cutia unității
	- c) cadrul frontal
	- d) carcasa ventilatorului
	- e) capacul
- 7. Urmati procedurile din sectiunea *După efectuarea lucră rilor în interiorul computerului*.

### Scoaterea procesorului

- 1. Urmaţi procedurile din secţiunea Înainte de a efectua lucr*ă*ri în interiorul computerului.
- 2. Scoateti:
	- a) capacul
	- b) carcasa ventilatorului
	- c) ansamblul radiatorului
- 3. Apăsați pe maneta de eliberare în jos și apoi deplasați-o spre exterior pentru a o elibera din cârligul de reținere. Ridicați capacul procesorului și scoateți procesorul din soclu, apoi așezați-l în sacul antistatic.

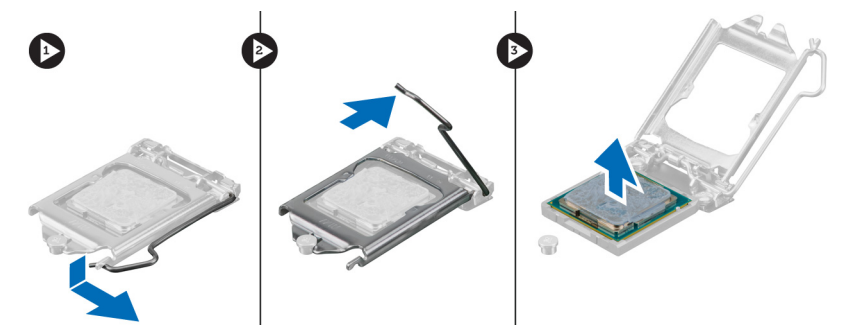

### <span id="page-19-0"></span>Instalarea procesorului

- 1. Introduceți procesorul în soclul său. Asigurați-vă că procesorul este așezat corespunzător.
- 2. Coborâţi capacul procesorului.
- 3. Apăsați pe maneta de eliberare în jos, apoi deplasați-o spre interior pentru a o fixa cu cârligul de reținere.
- 4. Instalaţi:
	- a) ansamblul radiatorului
	- b) carcasa ventilatorului
	- c) capacul
- 5. Urmaţi procedurile din secţiunea Dup*ă* efectuarea lucr*ă*rilor în interiorul computerului.

### Scoaterea pl**ă**cii de sistem

- 1. Urmaţi procedurile din secţiunea Înainte de a efectua lucr*ă*ri în interiorul computerului.
- 2. Scoateti:
	- a) capacul
	- b) carcasa ventilatorului
	- c) cadrul frontal
	- d) cutia unităţii
	- e) memoria
	- f) placa de extensie
	- g) ansamblul radiatorului
	- h) procesorul
- 3. Deconectaţi toate cablurile conectate la placa de sistem.
- 4. Scoateți șuruburile care fixează placa de sistem de carcasă, apoi ridicați-o și scoateți-o din carcasă.

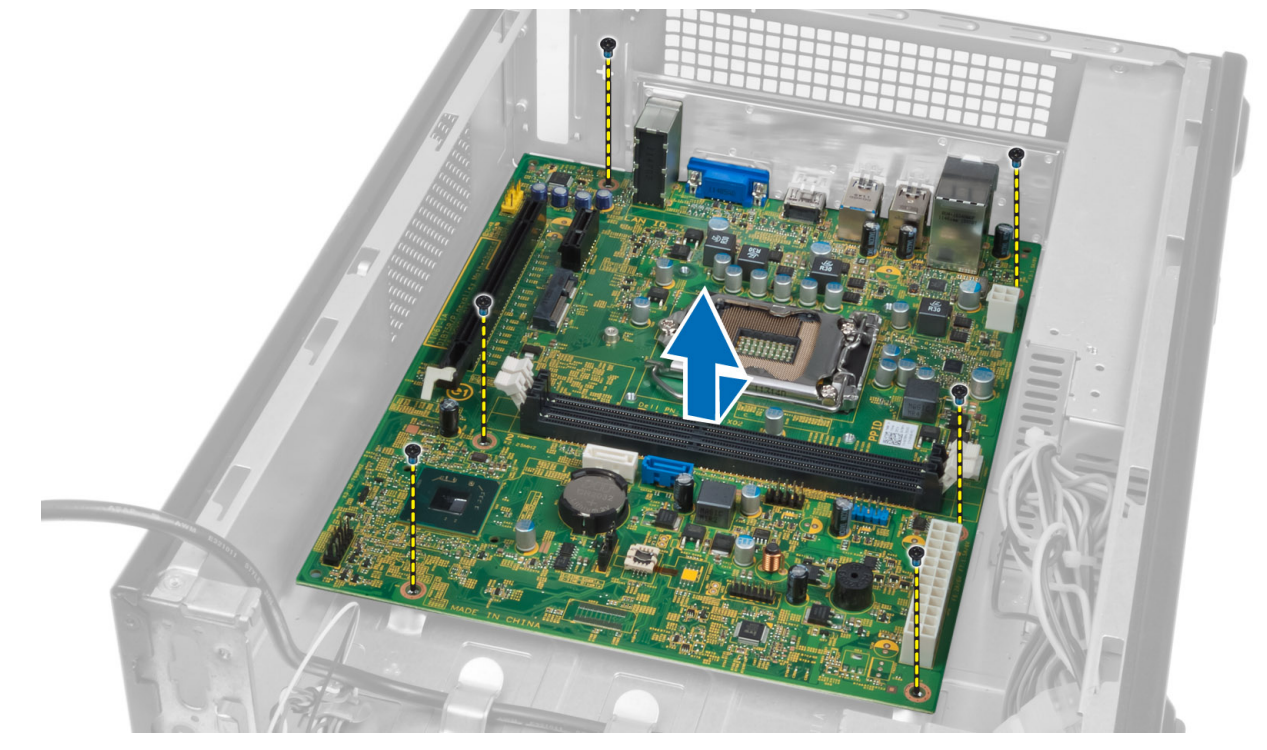

### <span id="page-20-0"></span>Componentele pl**ă**cii de sistem

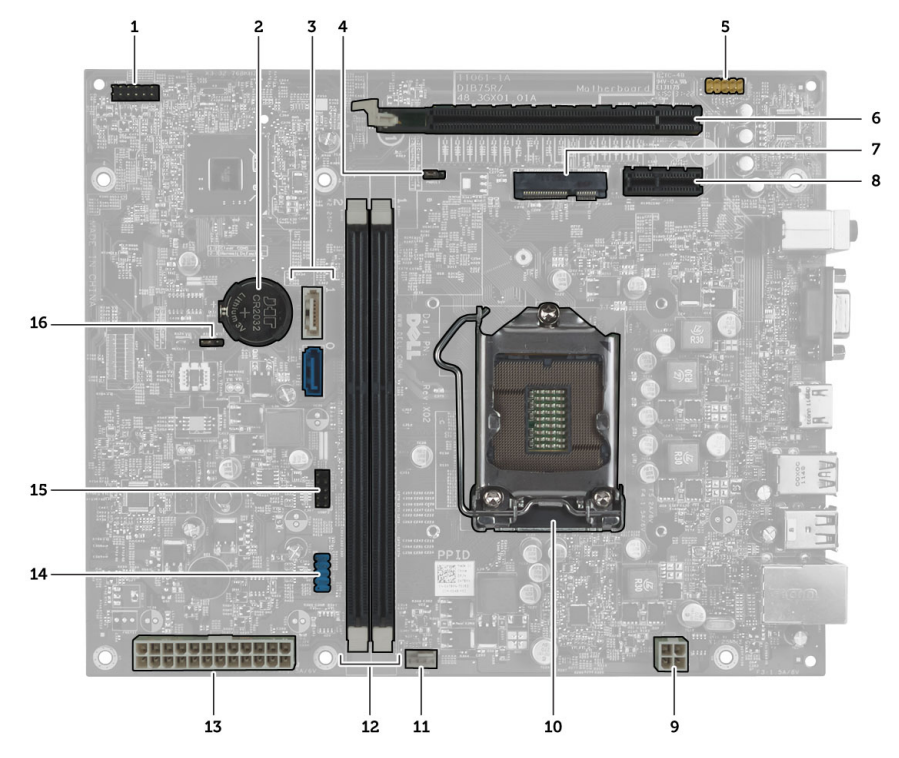

#### Figura 1. Componentele pl**ă**cii de sistem

- 1. conector buton alimentare
- 2. Baterie rotundă
- 3. conectori SATA
- 4. conector jumper de resetare a parolei
- 5. conector audio pe panoul frontal
- 6. Slot PCI-Express x16
- 7. Slot mini-card
- 8. Slot PCIe x1
- 9. Conector de alimentare procesor cu 4 pini
- 10. Soclu procesor
- 11. conector pentru ventilatorul procesorului
- 12. Sloturi memorie DIMM DDR (2)
- 13. Conector de alimentare cu 24 de pini ATX
- 14. conector USB pe panoul frontal
- 15. conector USB pe panoul frontal
- 16. conector jumper pentru CMOS

### Instalarea pl**ă**cii de sistem

- 1. Aliniaţi placa de sistem cu conectorii pentru porturi de pe partea din spate a carcasei şi aşezaţi din nou placa de sistem pe carcasă.
- 2. Strângeți șuruburile pentru a fixa placa de sistem pe carcasă.
- 3. Conectați cablurile de alimentare ale unității la placa de sistem.
- 4. Instalati:
	- a) procesorul
	- b) ansamblul radiatorului
	- c) placa de extensie
- <span id="page-21-0"></span>d) memoria
- e) cutia unității
- f) cadrul frontal
- g) carcasa ventilatorului
- h) capacul
- 5. Urmaţi procedurile din secţiunea Dup*ă* efectuarea lucr*ă*rilor în interiorul computerului.

## Scoaterea sursei de alimentare

- 1. Urmaţi procedurile din secţiunea Înainte de a efectua lucr*ă*ri în interiorul computerului.
- 2. Scoateti:
	- a) capacul
	- b) carcasa ventilatorului
	- c) cadrul frontal
	- d) cutia unității
	- e) memoria
	- f) placa de extensie
	- g) ventilatorul şi radiatorul
	- h) procesorul
	- i) placa de sistem
- 3. Scoateți șuruburile care fixează sursa de alimentare pe carcasă, apoi glisați și scoateți sursa de alimentare din computer.

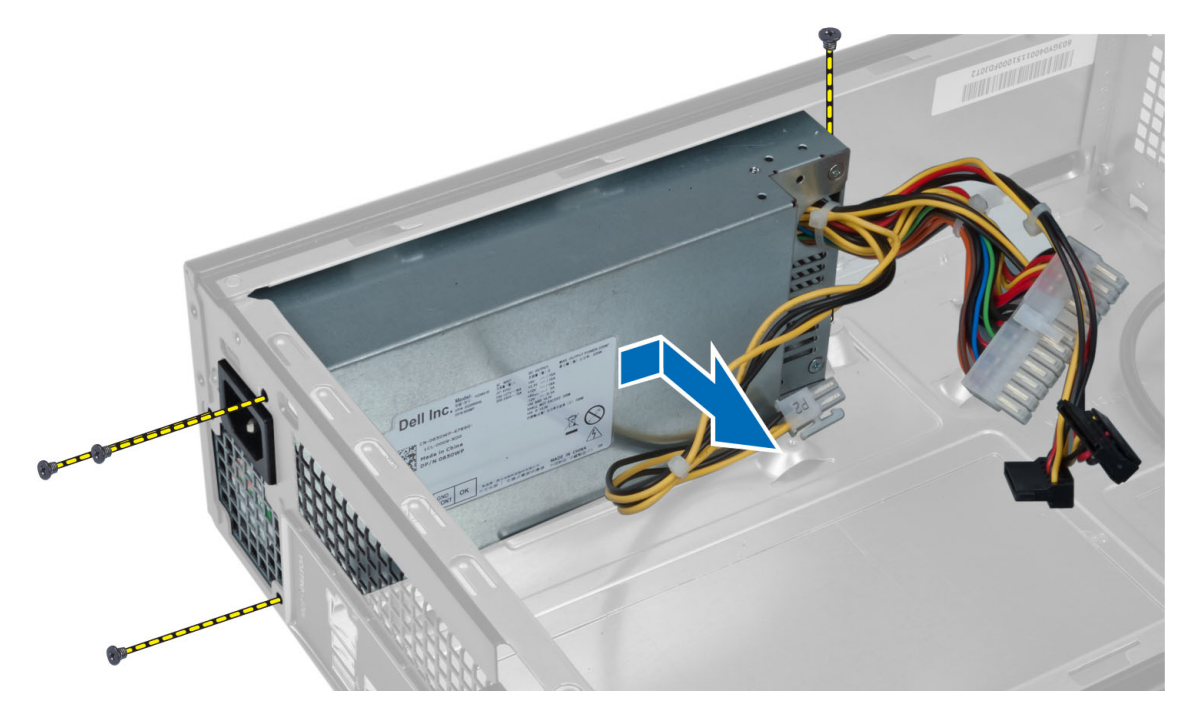

### Instalarea sursei de alimentare

- 1. Glisaţi sursa de alimentare către partea din spate a carcasei.
- 2. Aliniaţi orificiile pentru şuruburi ale sursei de alimentare cu orificiile pentru şuruburi de pe carcasă.
- 3. Strângeți șuruburile pentru a fixa sursa de alimentare pe carcasă.

#### 4. Instalaţi:

- a) placa de sistem
- b) procesorul
- c) ventilatorul şi radiatorul
- d) placa de extensie
- e) memoria
- f) cutia unităţii
- g) cadrul frontal
- h) carcasa ventilatorului
- i) capacul
- 5. Urmaţi procedurile din secţiunea Dup*ă* efectuarea lucr*ă*rilor în interiorul computerului.

# <span id="page-24-0"></span>Utilitarul System Setup (Configurare sistem)

Utilitarul System Setup (Configurare sistem) vă permite să gestionați componentele hardware ale computerului și să specificați opțiunile de nivel BIOS. Din System Setup (Configurare sistem), aveți posibilitatea:

- Să modificaţi setările NVRAM după ce adăugaţi sau eliminaţi componente hardware
- Să vizualizaţi configuraţia hardware a sistemului
- Să activați sau să dezactivați dispozitive integrate
- Să setati praguri de gestionare a alimentării și a performantelor
- Să gestionati securitatea computerului

### Boot Sequence (Secven**ţă** de înc**ă**rcare)

Boot Sequence (Secvenţă de încărcare) vă permite să ocoliţi ordinea dispozitivelor de pornire definită de utilitarul System Setup (Configurare sistem) și să încărcați sistemul direct pe un dispozitiv specific (de exemplu: unitate optică sau hard disk). În timpul secvenţei POST (Power-on Self Test - Testare automată la punerea sub tensiune), când apare sigla Dell, aveţi posibilitatea:

- Să accesaţi utilitarul System Setup (Configurare sistem) apăsând pe tasta <F2>
- Să afișați meniul de încărcare pentru o singură dată apăsând pe tasta <F12>

Meniul de încărcare pentru o singură dată afişează dispozitivele de pe care puteţi încărca sistemul, inclusiv opţiunea de diagnosticare. Opţiunile meniului de încărcare sunt:

- Removable Drive (Unitate amovibilă) (dacă există)
- STXXXX Drive (Unitate STXXXX)

NOTIFICARE: XXX denotă numărul unităţii SATA.

- Optical Drive (Unitate optică)
- Diagnostics (Diagnosticare)

NOTIFICARE: Dacă alegeti Diagnostics (Diagnosticare), se va afisa ecranul ePSA diagnostics Ø (Diagnosticare ePSA).

De asemenea, ecranul secventei de încărcare afisează optiunea de accesare a ecranului System Setup (Configurare sistem).

### Tastele de navigare

Tabelul următor afişează tastele de navigare pentru configurarea sistemului.

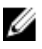

NOTIFICARE: Pentru majoritatea opţiunilor de configurare a sistemului, modificările pe care le efectuaţi sunt înregistrate, dar nu au efect până când nu reporniţi sistemul.

#### <span id="page-25-0"></span>Tabel 1. Tastele de navigare

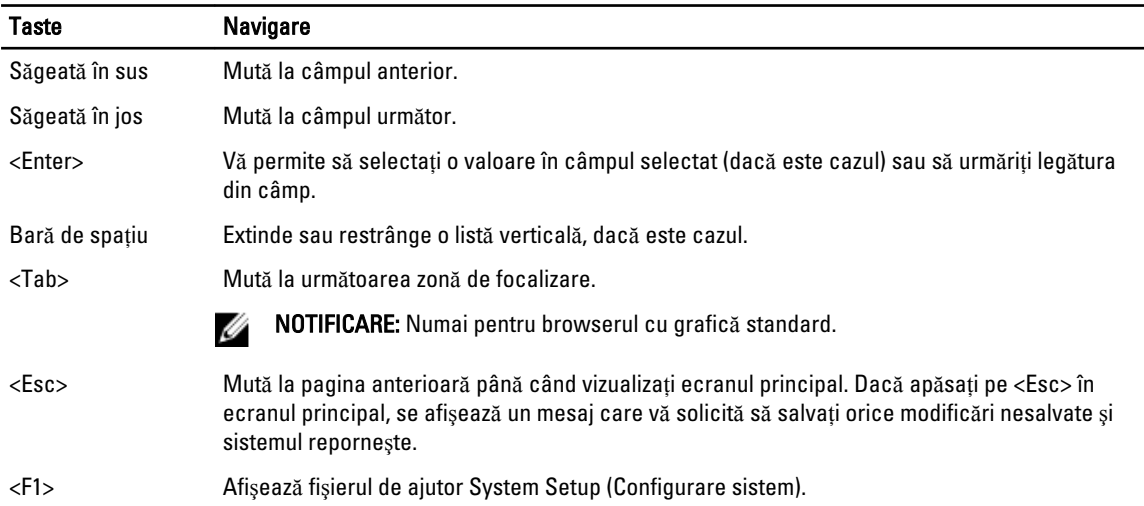

### Prezentare general**ă** a configur**ă**rii sistemului

Configurarea sistemului vă permite:

- să modificati informatiile de configurare a sistemului după ce adăugati, schimbati sau scoateti orice componentă hardware din computer.
- să setaţi sau să schimbaţi o opţiune care poate fi setată de utilizator, cum ar fi parola de utilizator.
- să cititi informatiile despre cantitatea de memorie curentă sau să setati tipul de hard disk instalat.

Înainte de a utiliza meniul de configurare a sistemului, se recomandă să notați informațiile din ecranul de configurare a sistemului pentru referinţe ulterioare.

AVERTIZARE: Dac**ă** nu sunte**ţ**i expert în utilizarea computerului, nu modifica**ţ**i set**ă**rile acestui program. Anumite modific**ă**ri pot duce la func**ţ**ionarea incorect**ă** a computerului.

### Accesarea meniului System Setup (Configurare sistem)

- 1. Porniti (sau reporniti) computerul.
- 2. După afișarea siglei albastre DELL, trebuie să așteptați afișarea solicitării de a apăsa pe tasta F2.
- 3. Apăsați pe tasta < $F2$ > imediat ce solicitarea de a apăsa pe tasta  $F2$  este afisată pe ecran.

**NOTIFICARE:** Afișarea solicitării de a apăsa pe tasta F2 indică faptul că s-a inițializat tastatura. Această solicitare poate să apară foarte repede, de aceea trebuie să o urmăriți pe afișaj și apoi să apăsați pe <F2>. Dacă apăsați pe <F2> înainte de solicitare, tastarea se va pierde.

4. Dacă asteptați prea mult și apare deja sigla sistemului de operare, continuați să asteptați până când este afișat desktopul Microsoft Windows. Apoi opriţi computerul şi încercaţi din nou.

### Ecranele de configurare a sistemului

#### Tabel 2.

Menu (Meniu) – apare în partea superioară a ferestrei System Setup (Configurare sistem). Acest câmp oferă un meniu pentru a accesa opțiunile din System Setup (Configurare sistem). Apăsați pe tastele < săgeată la stânga > și < săgeată

<span id="page-26-0"></span>la dreapta > pentru a naviga. Atunci când o opțiune din Menu (Meniu) este evidențiată, ecranul Options List (Listă op**ţ**iuni) listează opţiunile care definesc componentele hardware instalate pe computer.

Options List (List**ă** op**ţ**iuni) – apare în partea stângă a ferestrei System Setup (Configurare sistem). Acest câmp prezintă caracteristicile care definesc configuraţia computerului, inclusiv componentele hardware instalate, caracteristicile de reducere a consumului de energie şi de securitate. Defilaţi în sus şi în jos în listă cu tastele săgeată în sus şi săgeată în jos. Atunci când o opţiune este evidențiată, ecranul Options Field (Câmp op**ţ**iuni) afişează setările curente şi disponibile ale opţiunii respective.

Options Field (Câmp op**ţ**iuni) – apare în partea dreaptă a ecranului Dell Diagnostics și conține informații despre fiecare opţiune afişată înDell Diagnostics. În acest câmp puteţi să vizualizaţi informaţii despre computerul dvs. şi să modificaţi setările curente. Apăsați pe < Enter> pentru a modifica setările curente. Apăsaţi pe <ESC> pentru a reveni la ecranul Dell Diagnostics.

NOTIFICARE: Nu toate setările din Ø fereastra Options Field (Câmp opţiuni) pot fi modificate.

Dell Diagnostics – apare în partea dreaptă a ferestrei System Setup (Configurare sistem) şi conţine informaţii de ajutor despre opţiunea selectată în Dell Diagnostics.

Function Keys (Taste func**ţ**ionale) — apare sub fereastra Dell Diagnostics şi cuprinde tastele şi funcţiile acestora în cadrul câmpului activ de configurare a sistemului.

Utilizaţi tastele următoare pentru a naviga prin ecranele de configurare a sistemului:

#### Tabel 3.

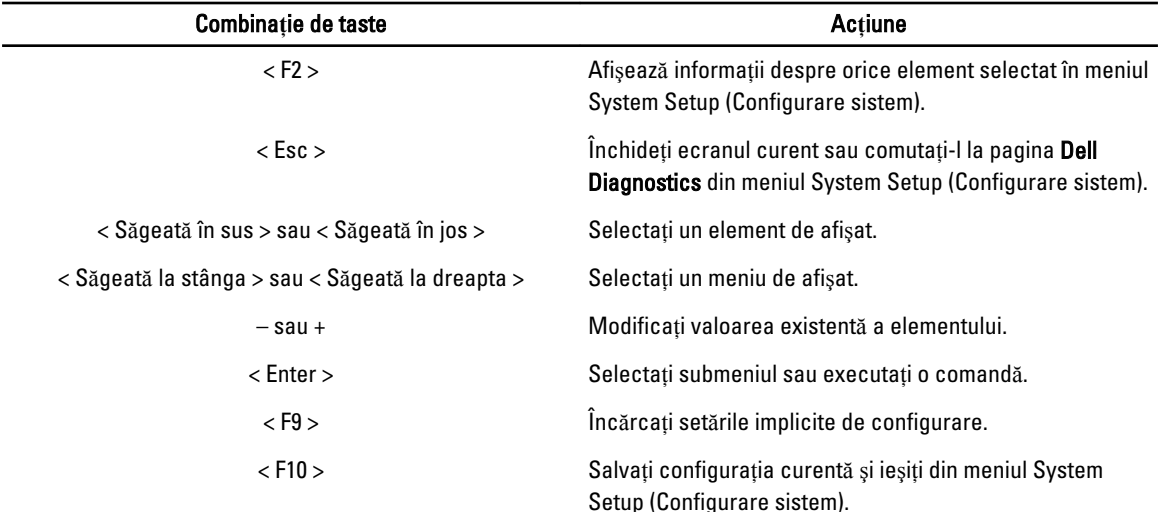

### Op**ţ**iunile de configurare a sistemului

#### Tabel 4. Main (Principal)

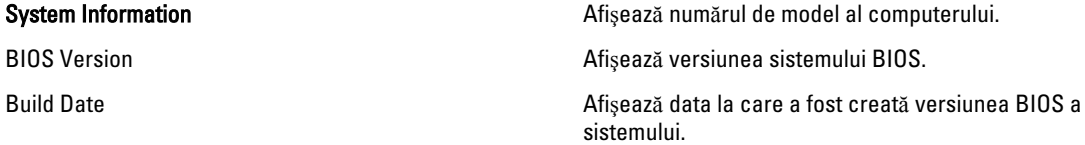

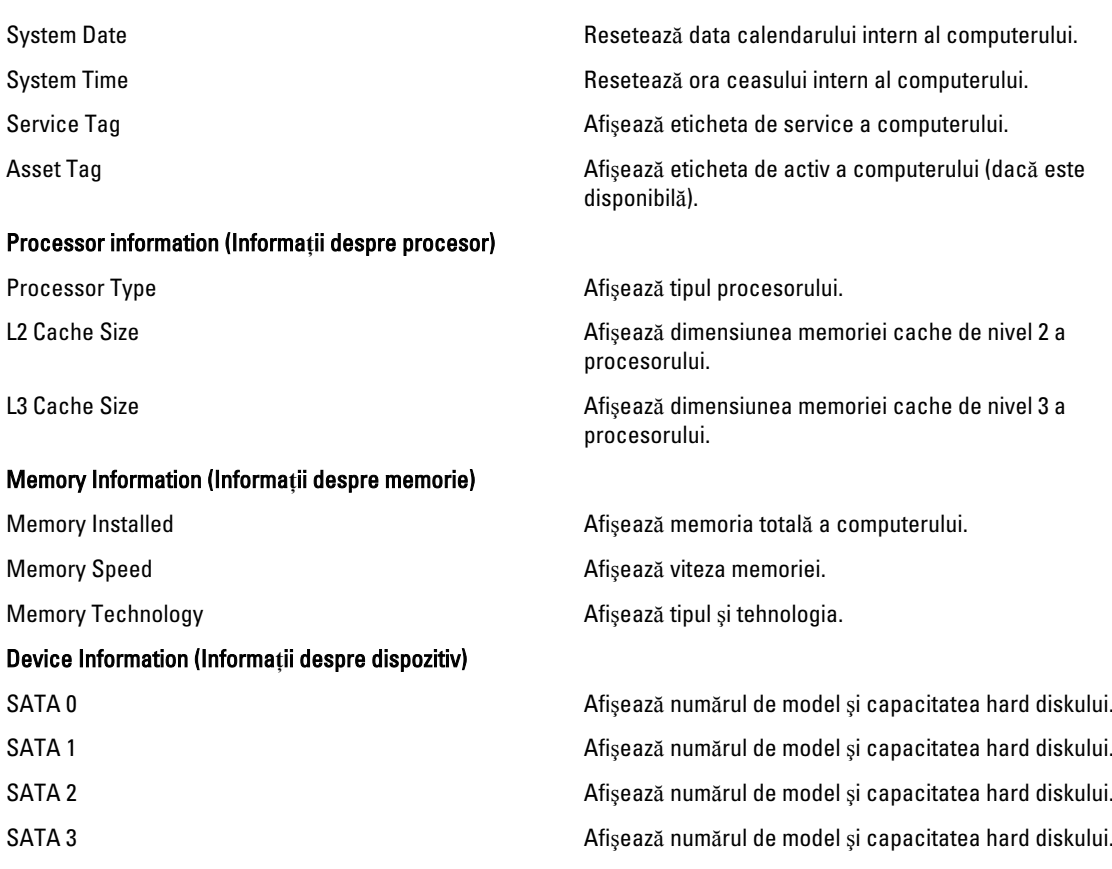

#### Tabel 5. Advanced (Complex)

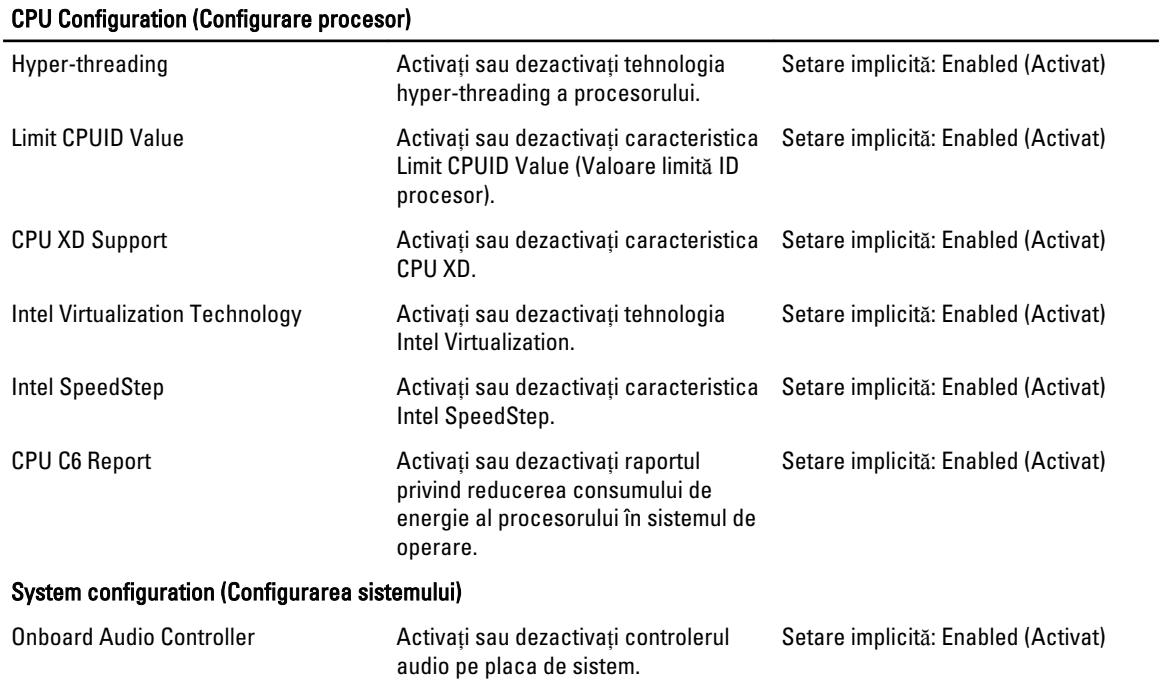

CPU Configuration (Configurare procesor) Onboard LAN Controller Activati sau dezactivati controlerul LAN pe placa de sistem. Setare implicită: Enabled (Activat) Onboard LAN Boot ROM Activaţi sau dezactivaţi memoria ROM de pornire a reţelei LAN pe placa de sistem. Setare implicită: Disabled (Dezactivat) USB Controller **Activati** sau dezactivați controlerul USB. Setare implicită: Enabled (Activat) USB Storage Boot Function Activaţi sau dezactivaţi opţiunea de pornire printr-un dispozitiv USB Setare implicită: Enabled (Activat) Power Management (Gestionarea aliment**ă**rii) Restore AC Power Loss Specifică modul în care se va comporta computerul atunci când se restabileşte alimentarea cu c.a. în urma unei întreruperi. Setare implicită: Power Off (Alimentare oprită) Wake on Lan from S4/S5 Permite pornirea computerului la distanţă. Setare implicită: Enabled (Activat) Auto Power On **Activează** sau dezactivează pornirea automată a computerului. În plus, puteţi specifica data şi ora la care să pornească sistemul. Setare implicită: Disabled (Dezactivat) Post Behaviour (Comportament testare POST) NumLock Key **Activati** sau dezactivati indicatorului luminos de stare NumLock în timpul secvenței POST. Setare implicită: On (Pornit) Keyboard Error Report Activati sau dezactivati afişarea raportului de eroare a tastaturii în timpul secvenței POST. Setare implicită: Enabled (Activat) Tabel 6. Boot (Pornire sistem) Set Boot Priority Specifică ordinea diverselor dispozitive de pe care computerul încarcă sistemul la pornire. Hard Disk Drives Specificati hard diskul de pe care computerul poate porni sistemul. CD/DVD ROM Drives Specificati unitatea CD/DVD de pe care computerul poate porni sistemul. Tabel 7. Security (Securitate) Unlock Setup Status Specifică dacă sistemul BIOS poate fi editat. Admin Password Status Specifică dacă a fost atribuită o parolă pentru administrator. System Password Status Specifică dacă a fost atribuită o parolă de sistem. Admin Password Vă permite să modificati sau să stergeți parola de administrator.

### <span id="page-29-0"></span>Exit (Ie**ş**ire)

Această secţiune vă permite să salvaţi, să renunţaţi şi să încărcaţi setările implicite înainte de a ieşi din meniul System Setup (Configurare sistem).

## Actualizarea sistemului BIOS

Se recomandă să actualizati sistemul BIOS (configurarea sistemului) la înlocuirea plăcii de sistem sau dacă este disponibilă o actualizare. Pentru notebookuri, asigurati-vă că bateria computerului este încărcată complet și este conectată la o priză de alimentare

- 1. Reporniți computerul.
- 2. Accesaţi adresa support.dell.com/support/downloads.
- 3. Dacă aveti eticheta de service sau codul de service expres pentru computer:

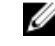

NOTIFICARE: Pentru desktopuri, eticheta de service este disponibilă pe partea frontală a computerului.

NOTIFICARE: Pentru notebookuri, eticheta de service este disponibilă pe partea inferioară a computerului.

- a) Completați câmpul Service Tag (Etichetă de service) sau Express Service Code (Cod de service expres) și faceți clic pe Submit (Remitere).
- b) Faceți clic pe Submit (Remitere) și continuați la pasul 5.
- 4. Dacă nu aveti eticheta de service sau codul de service expres pentru computer, selectati una din optiunile următoare:
	- a) Automatically detect my Service Tag for me (Detectare automat**ă** a etichetei mele de service)
	- b) Choose from My Products and Services List (Alegere din lista mea de produse **ş**i servicii)
	- c) Choose from a list of all Dell products (Alegere dintr-o list**ă** de produse Dell)
- 5. În ecranul de aplicație și drivere, în lista verticală Operating System (Sistem de operare), selectați BIOS.
- 6. Identificați cel mai recent fișier BIOS și faceți clic pe Download File (Descărcare fișier).
- 7. Selectaţi metoda de descărcare preferată din fereastra Please select your download method below (Selecta**ţ**i metoda de desc**ă**rcare de mai jos); faceţi clic pe Download Now (Desc**ă**rcare acum). Apare fereastra File Download (Desc**ă**rcare fi**ş**ier).
- 8. Faceți clic pe Save (Salvare) pentru a salva fișierul în computer.
- 9. Faceti clic pe Run (Executare) pentru a instala setările BIOS actualizate în computer. Urmaţi instrucţiunile de pe ecran.

### **Ş**tergerea parolelor uitate

Caracteristicile de securitate ale software-ului sistemului includ o parolă de sistem şi o parolă de configurare. Conectorul jumper pentru parolă dezactivează orice parolă aflată în uz în momentul respectiv. Există 3 pini pentru conectorul jumper de resetare a parolei.

- 1. Urmați procedurile din secțiunea *Înainte de a efectua lucrări în interiorul computerului.*
- 2. Scoateţi capacul.
- 3. Scoateți carcasa ventilatorului.
- 4. Identificati conectorul jumper pentru resetarea parolei pe placa de sistem. Consultati sectiunea Componentele plăcii de sistem.
- 5. Scoateți fișa conectorului jumper cu 2 pini de pe pinii 2 și 3 și amplasați-o pe pinii 1 și 2.

<span id="page-30-0"></span>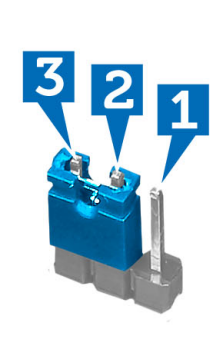

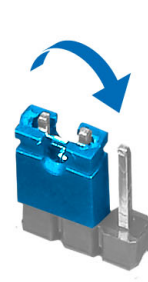

- 6. Instalaţi carcasa ventilatorului.
- 7. Instalaţi capacul.
- 8. Conectați computerul la priza electrică și alimentați-l, pentru a șterge parola.
- 9. Opriți computerul și deconectați cablul de alimentare de la priza electrică.
- 10. Scoateți capacul.
- 11. Scoateți carcasa ventilatorului.
- 12. Plasați din nou conectorul jumper pe pinii 2 și 3.

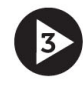

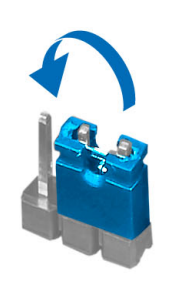

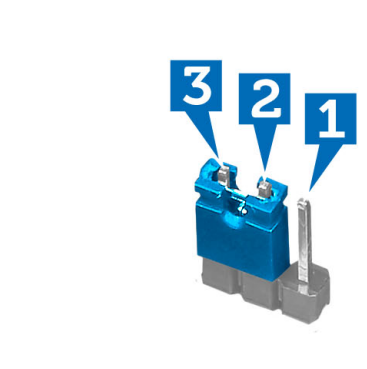

- 13. Instalați carcasa ventilatorului.
- 14. Instalati capacul.
- 15. Urmaţi procedurile din secţiunea Dup*ă* efectuarea lucr*ă*rilor în interiorul computerului.
- 16. Porniți computerul.
- 17. Accesați configurarea sistemului și atribuiți o nouă parolă de sistem sau de configurare.

## **Ş**tergerea sistemului CMOS

- 1. Urmati procedurile din sectiunea *Înainte de a efectua lucrări în interiorul computerului.*
- 2. Scoateţi capacul.
- 3. Scoateți carcasa ventilatorului.
- 4. Scoateţi cadrul frontal.
- 5. Scoateţi carcasa unităţii.
- 6. Identificați conectorul jumper pentru CMOS de pe placa de sistem. Consultați secțiunea Componentele plăcii de sistem.

<span id="page-31-0"></span>7. Scoateți fișa conectorului jumper cu 2 pini de pe pinii 2 și 3 și amplasați-o pe pinii 1 și 2.

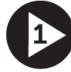

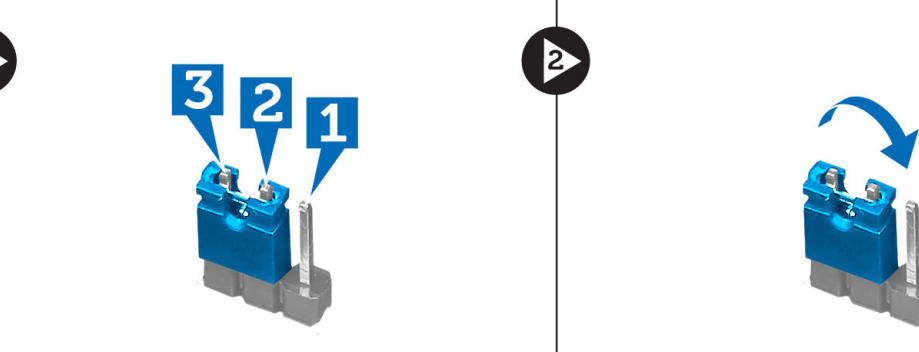

- 8. Instalati cutia unității.
- 9. Instalaţi cadrul frontal.
- 10. Instalați carcasa ventilatorului.
- 11. Instalați capacul.
- 12. Conectați computerul la priza electrică și alimentați-l, pentru a șterge sistemul CMOS.
- 13. Opriți computerul și deconectați cablul de alimentare de la priza electrică.
- 14. Scoateţi capacul.
- 15. Scoateți carcasa ventilatorului.
- 16. Scoateți cadrul frontal.
- 17. Scoateţi carcasa unităţii.
- 18. Plasați din nou conectorul jumper pe pinii 2 și 3.

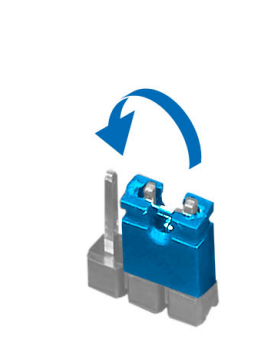

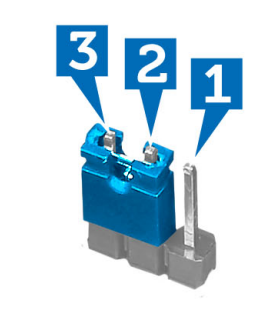

- 19. Instalaţi cutia unităţii.
- 20. Instalați cadrul frontal.
- 21. Instalaţi carcasa ventilatorului.
- 22. Instalaţi capacul.
- 23. Urmaţi procedurile din secţiunea Dup*ă* efectuarea lucr*ă*rilor în interiorul computerului.
- 24. Porniți computerul.

### Parola de sistem **ş**i de configurare

Puteţi crea o parolă de sistem şi o parolă de configurare pentru a securiza computerul.

<span id="page-32-0"></span>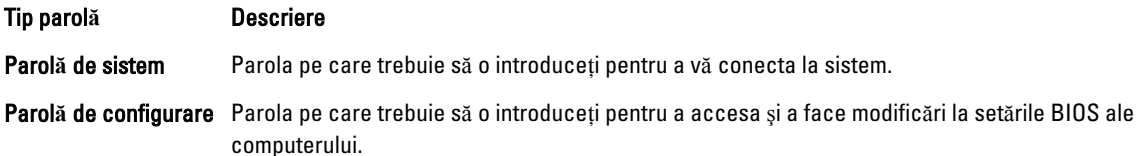

AVERTIZARE: Caracteristicile parolei ofer**ă** un nivel de securitate de baz**ă** pentru datele de pe computer.

Ø

AVERTIZARE: Orice persoan**ă** v**ă** poate accesa datele stocate pe computer dac**ă** acesta nu este blocat **ş**i este l**ă**sat nesupravegheat.

NOTIFICARE: Computerul este livrat cu caracteristica de parolă de sistem şi de configurare dezactivată.

### Atribuirea unei parole de sistem **ş**i de configurare

Puteţi să atribuiţi o parol**ă** de sistem şi/sau parol**ă** de configurare noi sau să modificaţi o parol**ă** de sistem şi/sau de configurare existente numai când opțiunea Password Status (Stare parolă) este Unlocked (Deblocat). Dacă Password Status (Stare parolă) este Locked (Blocat), nu puteți modifica parola de sistem.

Ø

NOTIFICARE: În cazul în care conectorul jumper de parolă este dezactivat, parola de sistem şi cea de configurare existente sunt şterse şi nu trebuie să furnizaţi parola de sistem pentru a vă conecta la computer.

Pentru a accesa configurarea sistemului, apăsați pe <F2> imediat după o pornire sau o repornire.

1. În ecranul System BIOS (BIOS sistem) sau System Setup (Configurare sistem), selectați System Security (Securitate sistem) şi apăsaţi pe <Enter>.

Apare ecranul System Security (Securitate sistem).

- 2. În ecranul System Security (Securitate sistem), verificati ca optiunea Password Status (Stare parolă) să fie Unlocked (Deblocat).
- 3. Selectați System Password (Parolă de sistem), introduceți parola de sistem și apăsați pe <Enter> sau pe <Tab>. Utilizati instructiunile următoare pentru a atribui parola de sistem:
	- O parolă poate avea maximum 32 de caractere.
	- Parola poate conţine cifrele de la 0 până la 9.
	- Numai literele mici sunt valide, nu se permit literele mari.
	- Se permit numai următoarele caractere speciale: spaţiu, ("), (+), (,), (-), (.), (/), (;), ([), (\), (]), (`).

Introduceţi din nou parola de sistem când vi se solicită.

- 4. Tastați parola de sistem introdusă anterior și faceți clic pe OK (OK).
- 5. Selectați Setup Password (Parolă de configurare), tastați parola de sistem și apăsați pe <Enter> sau pe <Tab>. Un mesaj vă solicită să tastaţi din nou parola de configurare.
- 6. Tastați parola de configurare introdusă anterior și faceți clic pe OK (OK).
- 7. Apăsați pe <Esc> și un mesaj vă solicită să salvați modificările.
- 8. Apăsați pe <Y> pentru a salva modificările. Computerul reporneşte.

#### **Ş**tergerea sau modificarea unei parole de sistem **ş**i/sau de configurare existente

Asigurați-vă că opțiunea Password Status (Stare parolă) este Unlocked (Deblocat) (în programul System Setup (Configurare sistem)) înainte de a încerca să ştergeţi sau să modificaţi parola de sistem şi/sau de configurare existente. <span id="page-33-0"></span>Nu puteți să ștergeți sau să modificați o parolă de sistem sau de configurare existentă, dacă Password Status (Stare parol**ă**) este Locked (Blocat).

Pentru a accesa configurarea sistemului, apăsați pe <F2> imediat după o pornire sau o repornire.

1. În ecranul System BIOS (BIOS sistem) sau System Setup (Configurare sistem), selectați System Security (Securitate sistem) şi apăsaţi pe <Enter>.

Se afişează ecranul System Security (Securitate sistem).

- 2. În ecranul System Security (Securitate sistem), verificați ca opțiunea Password Status (Stare parolă) să fie Unlocked (Deblocat).
- 3. Selectați System Password (Parolă de sistem), modificați sau ștergeți parola de sistem existentă și apăsați pe <Enter> sau pe <Tab>.
- 4. Selectaţi Setup Password (Parol**ă** de sistem), modificaţi sau ştergeţi parola de configurare existentă şi apăsaţi pe <Enter> sau pe <Tab>.

**AU NOTIFICARE:** Dacă modificați parola de sistem și/sau de configurare, introduceți din nou parola nouă când vi se solicită. Dacă ștergeți parola de sistem și/sau de configurare, confirmați ștergerea când vi se solicită.

- 5. Apăsaţi pe <Esc> şi un mesaj vă solicită să salvaţi modificările.
- 6. Apăsați pe <Y> pentru a salva modificările și a ieși din programul System Setup (Configurare sistem). Computerul reporneşte.

#### Dezactivarea unei parole de sistem

Caracteristicile de securitate software ale sistemului includ o parolă de sistem şi o parolă de configurare. Conectorul jumper de parolă dezactivează orice parolă aflată în uz în prezent.

NOTIFICARE: De asemenea, puteţi utiliza paşii următori pentru a dezactiva o parolă uitată. Ø

1. Urmaţi procedurile din secţiunea Înainte de a efectua lucr*ă*ri în interiorul computerului.

- 2. Scoateţi capacul.
- 3. Identificaţi conectorul jumper PSWD pe placa de sistem.
- 4. Scoateți conectorul jumper PSWD de pe placa de sistem.

**// NOTIFICARE:** Parolele existente nu sunt dezactivate (șterse) până când computerul nu încarcă sistemul fără conectorul jumper.

5. Instalati capacul.

NOTIFICARE: Dacă atribuiţi o parolă de sistem şi/sau o parolă de configurare noi cu conectorul jumper PSWD instalat, sistemul dezactivează parolele noi la următoarea încărcare.

- 6. Conectaţi computerul la priza electrică şi porniţi-l.
- 7. Opriți computerul și deconectați cablul de alimentare de la priza electrică.
- 8. Scoateţi capacul.
- 9. Remontati conectorul jumper PSWD pe placa de sistem.
- 10. Instalati capacul.
- 11. Urmaţi procedurile din secţiunea Dup*ă* efectuarea lucr*ă*rilor în interiorul computerului.
- 12. Porniți computerul.
- 13. Faceți salt la configurarea sistemului și atribuiți o parolă de sistem sau de configurare nouă. Consultați secțiunea Configurarea unei parole de sistem.

# <span id="page-34-0"></span>Diagnosticarea

Dacă întâmpinați o problemă cu computerul, executați diagnosticarea ePSA înainte de a contacta Dell pentru asistență tehnică. Scopul executării diagnosticării este de a testa componentele hardware ale computerului fără a avea nevoie de echipamente suplimentare sau de a risca pierderea datelor. Dacă nu reușiți să rezolvați problema singur, personalul de service şi asistenţă poate utiliza rezultatele diagnosticării pentru a vă ajuta să rezolvaţi problema.

### Diagnosticarea prin evaluarea îmbun**ă**t**ăţ**it**ă** a sistemului la preînc**ă**rcare (ePSA)

Diagnosticarea ePSA (denumită şi diagnosticare de sistem) execută o verificare completă a componentelor hardware. Diagnosticarea ePSA este încorporată în sistemul BIOS şi este lansată de sistemul BIOS în mod intern. Diagnosticarea de sistem încorporată oferă un set de optiuni pentru anumite grupuri de dispozitive, ceea ce vă permite:

- Să executați teste în mod automat sau într-un mod interactiv
- Să repetați teste
- Să afișați sau să salvați rezultatele testelor
- Să executaţi teste aprofundate pentru a introduce opţiuni de testare suplimentare pentru a furniza informaţii suplimentare despre dispozitivele defecte
- Să vizualizaţi mesaje de stare care vă informează dacă testele sunt finalizate cu succes
- Să vizualizaţi mesaje de eroare care vă informează despre problemele întâmpinate în timpul testării

AVERTIZARE: Utiliza**ţ**i diagnosticarea de sistem numai pentru a v**ă** testa computerul. Utilizarea acestui program cu alte computere poate s**ă** duc**ă** la rezultate nevalide sau mesaje de eroare.

**NOTIFICARE:** Anumite teste pentru dispozitive specifice necesită interacțiunea utilizatorului. Asigurați-vă întotdeauna că sunteti prezent la computer când se execută testele de diagnosticare.

- 1. Porniţi computerul.
- 2. În timp ce computerul pornește, apăsați pe tasta <F12> atunci când apare sigla Dell.
- 3. În ecranul meniului de încărcare, selectați opțiunea Diagnostics (Diagnosticare).

Se afişează fereastra Enhanced Pre-boot System Assessment (Evaluare îmbun**ă**t**ăţ**it**ă** a sistemului la preînc**ă**rcare), listând toate dispozitivele detectate în computer. Diagnosticarea începe să execute testele pe toate dispozitivele detectate.

- 4. Dacă doriti să executați un test de diagnosticare pe un dispozitiv specific, apăsați pe <Esc> și faceți clic pe Yes (Da) pentru a opri testul de diagnosticare.
- 5. Selectați dispozitivul din panoul din partea stângă și faceți clic pe Run Tests (Executare teste).
- 6. Dacă apar orice probleme, se afişează coduri de eroare.

Notaţi codul de eroare şi contactaţi Dell.

# <span id="page-36-0"></span>Specifica**ţ**ii tehnice

**NOTIFICARE:** Ofertele pot diferi în funcție de regiune. Specificațiile următoare sunt exclusiv cele a căror livrare împreună cu computerul este stipulată de lege. Pentru informaţii suplimentare despre configuraţia computerului dvs., faceţi clic pe Start → Ajutor **ş**i asisten**ţă** şi selectaţi opţiunea de vizualizare a informaţiilor despre computerul dvs.

#### Tabel 8. Informa**ţ**ii sistem

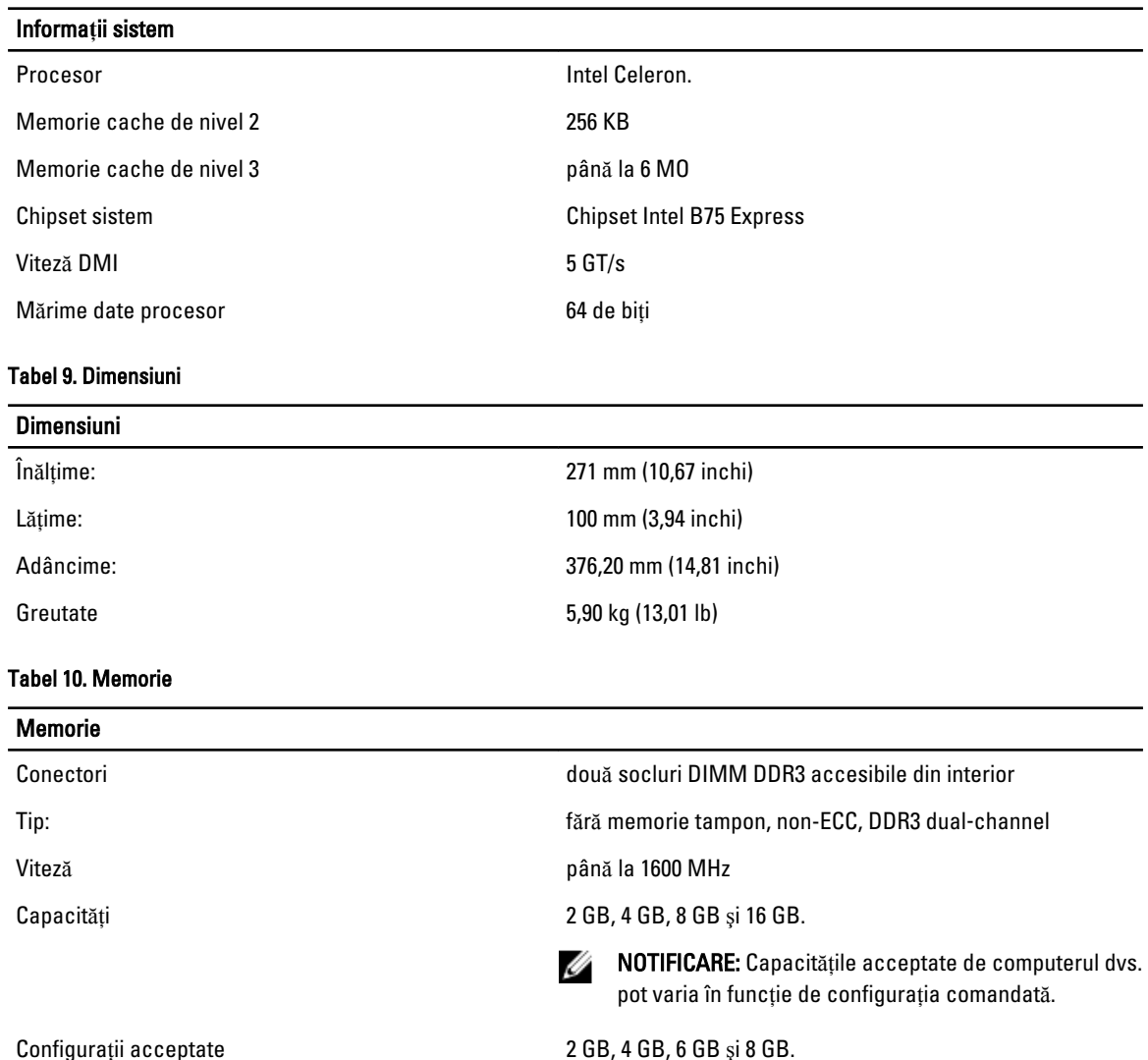

Memorie minimă 2 GB

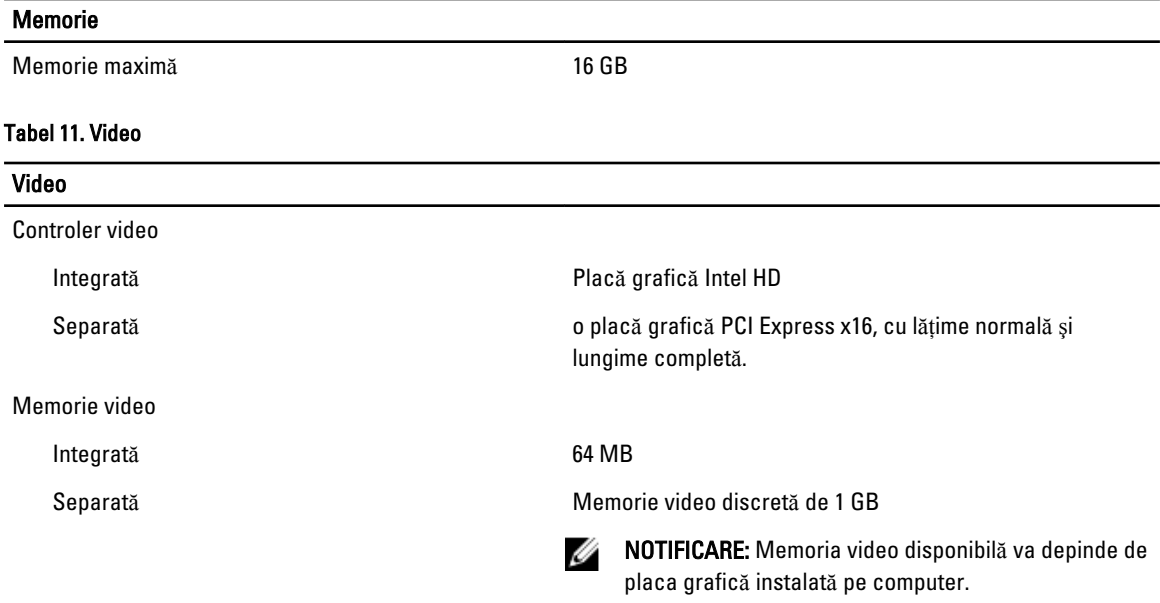

#### Tabel 12. Porturi

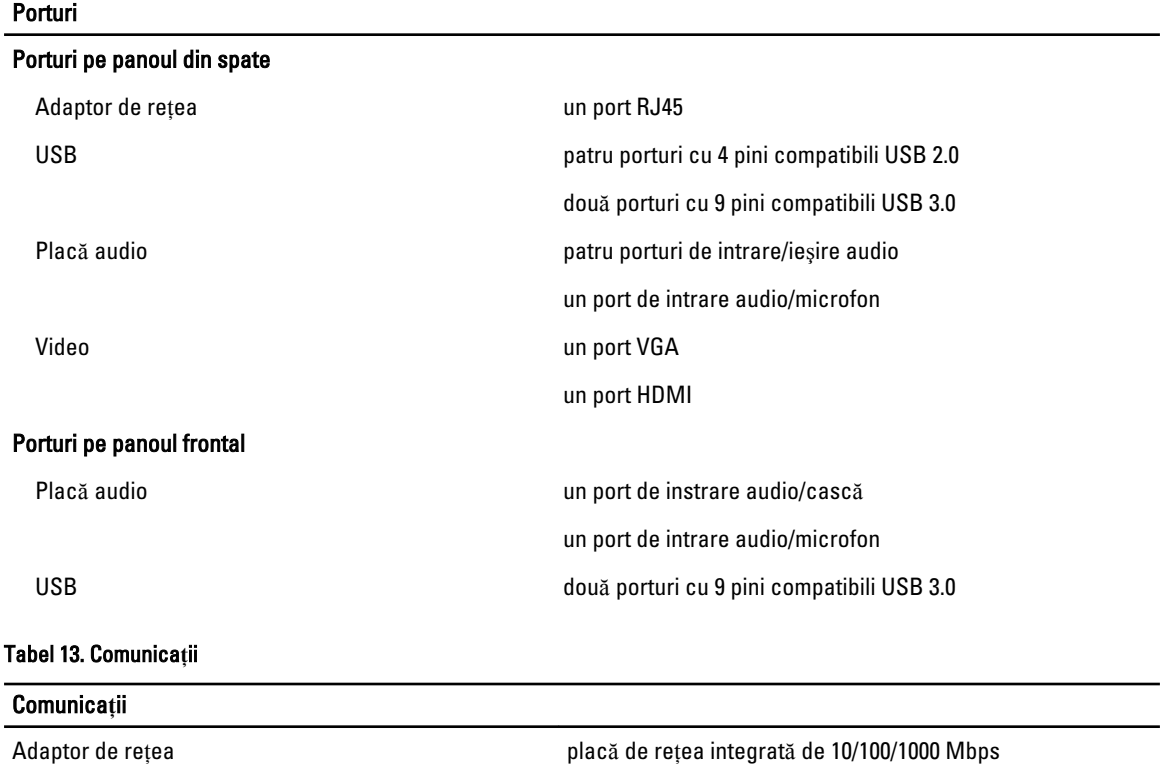

Wireless Wi-Fi și Bluetooth (opțional)

#### Tabel 14. Plac**ă** audio

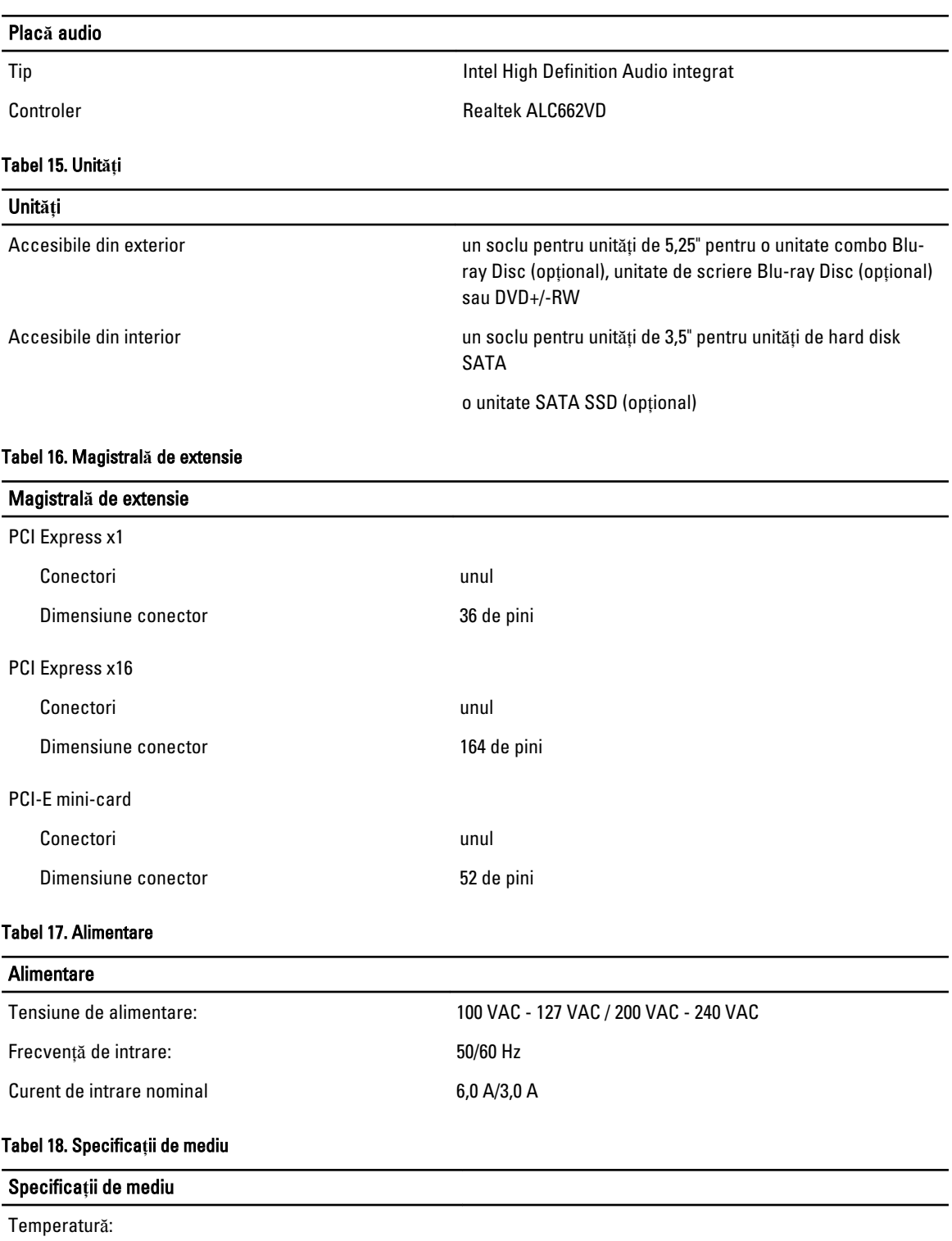

În stare de funcționare:  $\hat{\text{a}}$  între 10 °C și 35 °C (între 50 °F și 95 °F)

#### Specifica**ţ**ii de mediu

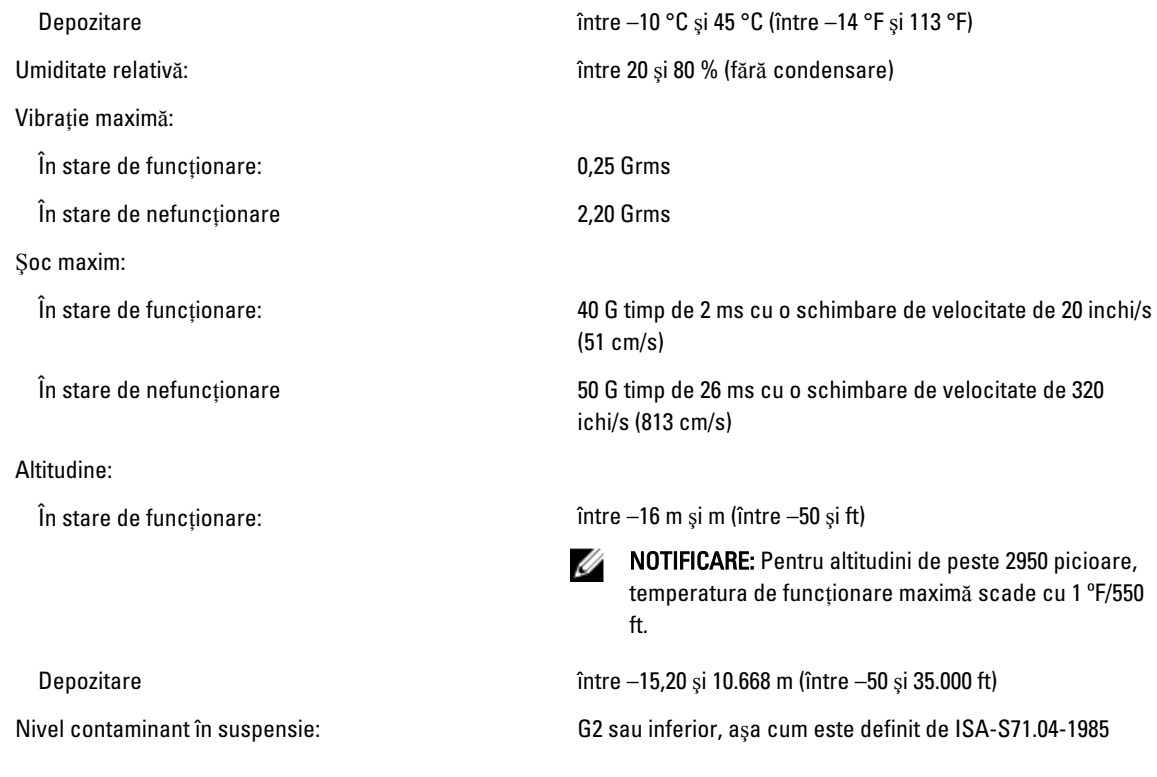

# <span id="page-40-0"></span>Cum se poate contacta Dell

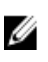

NOTIFICARE: Dacă nu dispuneți de o conexiune Internet activă, puteți găsi informații de contact pe factura de achiziție, bonul de livrare, foaia de expediție sau catalogul de produse Dell.

Dell oferă mai multe opțiuni de service și asistență online și prin telefon. Disponibilitatea variază în funcție de țară și produs şi este posibil ca anumite servicii să nu fie disponibile în zona dvs. Pentru a contacta Dell referitor la probleme de vânzări, asistenţă tehnică sau servicii pentru clienţi:

- 1. Vizitaţi support.dell.com.
- 2. Selectaţi categoria de asistenţă.
- 3. Dacă nu sunteți un client din S.U.A., selectați codul de țară în partea de jos a paginii support.dell.com sau selectați Toate pentru a vizualiza mai multe opţiuni.
- 4. Selectați serviciul sau legătura de asistență tehnică adecvată, în funcție de necesitățile dvs.